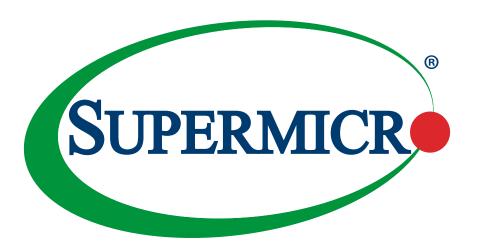

# X13SEM-F/-TF

**USER'S MANUAL** 

Revision 1.0

The information in this user's manual has been carefully reviewed and is believed to be accurate. The manufacturer assumes no responsibility for any inaccuracies that may be contained in this document, and makes no commitment to update or to keep current the information in this manual, or to notify any person or organization of the updates. Please Note: For the most up-to-date version of this manual, please see our website at www.supermicro.com.

Super Micro Computer, Inc. ("Supermicro") reserves the right to make changes to the product described in this manual at any time and without notice. This product, including software and documentation, is the property of Supermicro and/ or its licensors, and is supplied only under a license. Any use or reproduction of this product is not allowed, except as expressly permitted by the terms of said license.

IN NO EVENT WILL Super Micro Computer, Inc. BE LIABLE FOR DIRECT, INDIRECT, SPECIAL, INCIDENTAL, SPECULATIVE OR CONSEQUENTIAL DAMAGES ARISING FROM THE USE OR INABILITY TO USE THIS PRODUCT OR DOCUMENTATION, EVEN IF ADVISED OF THE POSSIBILITY OF SUCH DAMAGES. IN PARTICULAR, SUPER MICRO COMPUTER, INC. SHALL NOT HAVE LIABILITY FOR ANY HARDWARE, SOFTWARE, OR DATA STORED OR USED WITH THE PRODUCT, INCLUDING THE COSTS OF REPAIRING, REPLACING, INTEGRATING, INSTALLING OR RECOVERING SUCH HARDWARE, SOFTWARE, OR DATA.

Any disputes arising between manufacturer and customer shall be governed by the laws of Santa Clara County in the State of California, USA. The State of California, County of Santa Clara shall be the exclusive venue for the resolution of any such disputes. Supermicro's total liability for all claims will not exceed the price paid for the hardware product.

FCC Statement: This equipment has been tested and found to comply with the limits for a Class A digital device pursuant to Part 15 of the FCC Rules. These limits are designed to provide reasonable protection against harmful interference when the equipment is operated in a commercial environment. This equipment generates, uses, and can radiate radio frequency energy and, if not installed and used in accordance with the manufacturer's instruction manual, may cause harmful interference with radio communications. Operation of this equipment in a residential area is likely to cause harmful interference, in which case you will be required to correct the interference at your own expense.

<u>California Best Management Practices Regulations for Perchlorate Materials</u>: This Perchlorate warning applies only to products containing CR (Manganese Dioxide) Lithium coin cells. "Perchlorate Material-special handling may apply. See <a href="https://www.dtsc.ca.gov/hazardouswaste/perchlorate">www.dtsc.ca.gov/hazardouswaste/perchlorate</a>".

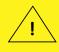

WARNING: This product can expose you to chemicals including lead, known to the State of California to cause cancer and birth defects or other reproductive harm. For more information, go to www.P65Warnings.ca.gov.

The products sold by Supermicro are not intended for and will not be used in life support systems, medical equipment, nuclear facilities or systems, aircraft, aircraft devices, aircraft/emergency communication devices or other critical systems whose failure to perform be reasonably expected to result in significant injury or loss of life or catastrophic property damage. Accordingly, Supermicro disclaims any and all liability, and should buyer use or sell such products for use in such ultra-hazardous applications, it does so entirely at its own risk. Furthermore, buyer agrees to fully indemnify, defend and hold Supermicro harmless for and against any and all claims, demands, actions, litigation, and proceedings of any kind arising out of or related to such ultra-hazardous use or sale.

Manual Revision 1.0

Release Date: January 23, 2023

Unless you request and receive written permission from Super Micro Computer, Inc., you may not copy any part of this document. Information in this document is subject to change without notice. Other products and companies referred to herein are trademarks or registered trademarks of their respective companies or mark holders.

Copyright © 2023 by Super Micro Computer, Inc. All rights reserved.

**Printed in the United States of America** 

### **Preface**

### **About This Manual**

This manual is written for system integrators, IT technicians and knowledgeable end users. It provides information for the installation and use of the motherboard.

### **About This Motherboard**

The Supermicro X13SEM-F/-TF supports a 4th Generation Intel® Xeon Scalable Processor with up to 60 cores and a TDP of 350W. Built with the Intel C741 chipset, the X13SEM-F/-TF supports 2048GB of ECC RDIMM, RDIMM 3DS, and 9x4 RDIMM DDR5 memory with speeds of up to 4800MT/s, SATA 3.0 ports, M.2 M-Key PCle 4.0 x2 in the 22110 and 2280 form factors, and a Trusted Platform Module (TPM) header. This motherboard is optimized for high-performance, high-end computing platforms that address the needs of next generation server applications. Note that this motherboard is intended to be installed and serviced by professional technicians only. For processor/memory updates, refer to our website at http://www.supermicro.com/products/.

### **Conventions Used in the Manual**

Special attention should be given to the following symbols for proper installation and to prevent damage done to the components or injury to yourself:

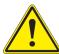

**Warning!** Indicates important information given to prevent equipment/property damage or personal injury.

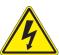

Warning! Indicates high voltage may be encountered while performing a procedure.

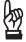

**Important:** Important information given to ensure proper system installation or to relay safety precautions.

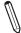

**Note:** Additional Information given to differentiate various models or to provide information for proper system setup.

## **Contacting Supermicro**

### Headquarters

Address: Super Micro Computer, Inc.

980 Rock Ave.

San Jose, CA 95131 U.S.A.

Tel: +1 (408) 503-8000 Fax: +1 (408) 503-8008

Email: Marketing@supermicro.com (General Information)

Sales-USA@supermicro.com (Sales Inquiries)

Government Sales-USA@supermicro.com (Gov. Sales Inquiries)

Support@supermicro.com (Technical Support)

RMA@supermicro.com (RMA Support)

Webmaster@supermicro.com (Webmaster)

Website: www.supermicro.com

**Europe** 

Address: Super Micro Computer B.V.

Het Sterrenbeeld 28, 5215 ML

's-Hertogenbosch, The Netherlands

Tel: +31 (0) 73-6400390 Fax: +31 (0) 73-6416525

Email: Sales Europe@supermicro.com (General Information)

Support Europe@supermicro.com (Technical Support)

RMA Europe@supermicro.com (RMA Support)

Website: www.supermicro.nl

**Asia-Pacific** 

Address: Super Micro Computer, Inc.

3F, No. 150, Jian 1st Rd.

Zhonghe Dist., New Taipei City 235

Taiwan (R.O.C)

Tel: +886-(2) 8226-3990 Fax: +886-(2) 8226-3992

Email: Sales-Asia@supermicro.com.tw (Sales Inquiry)

Support@supermicro.com.tw (Technical Support)

RMA@supermicro.com.tw (RMA Support)

Website: www.supermicro.com.tw

# **Table of Contents**

## **Chapter 1 Introduction**

| 1.1 | Checklist                                        | 8  |
|-----|--------------------------------------------------|----|
|     | Quick Reference                                  | 12 |
|     | Quick Reference Table                            | 13 |
|     | Motherboard Features                             | 15 |
| 1.2 | Processor and Chipset Overview                   | 19 |
| 1.3 | Special Features                                 | 19 |
|     | Recovery from AC Power Loss                      | 19 |
| 1.4 | System Health Monitoring                         | 19 |
|     | Onboard Voltage Monitors                         | 19 |
|     | Fan Status Monitor with Firmware Control         | 20 |
|     | Environmental Temperature Control                | 20 |
|     | System Resource Alert                            | 20 |
| 1.5 | ACPI Features                                    | 20 |
| 1.6 | Power Supply                                     | 21 |
| 1.7 | Serial Port                                      | 21 |
| Ch  | apter 2 Installation                             |    |
| 2.1 | Static-Sensitive Devices                         | 22 |
|     | Precautions                                      | 22 |
|     | Unpacking                                        | 22 |
| 2.2 | Processor and Heatsink Installation              | 23 |
|     | The 4th Generation Intel Xeon Scalable Processor | 23 |
|     | Overview of the Processor Carrier Assembly       | 24 |
|     | Overview of the CPU Socket                       | 24 |
|     | Overview of the Processor Heatsink Module        | 25 |
|     | Creating the Processor Carrier Assembly          | 26 |
|     | Assembling the Processor Heatsink Module         | 27 |
|     | Preparing the CPU Socket for Installation        | 28 |
|     | Installing the Processor Heatsink Module         | 29 |
|     | Removing the Processor Heatsink Module           | 30 |

| 2.3 | Motherboard Installation                             | 31 |
|-----|------------------------------------------------------|----|
|     | Tools Needed                                         | 31 |
|     | Location of Mounting Holes                           | 31 |
|     | Installing the Motherboard                           | 32 |
| 2.4 | Memory Support and Installation                      | 33 |
|     | Memory Support                                       | 33 |
|     | General Guidelines for Optimizing Memory Performance | 34 |
|     | DIMM Installation                                    | 35 |
|     | DIMM Removal                                         | 35 |
| 2.5 | Rear I/O Ports                                       | 36 |
| 2.6 | Front Control Panel                                  | 41 |
| 2.7 | Connectors                                           | 46 |
|     | Power Connections                                    | 46 |
|     | Headers                                              | 47 |
| 2.8 | Jumper Settings                                      | 55 |
|     | How Jumpers Work                                     | 55 |
| 2.9 | LED Indicators                                       | 59 |
| Ch  | apter 3 Troubleshooting                              |    |
| 3.1 | Troubleshooting Procedures                           | 60 |
|     | Before Power On                                      | 60 |
|     | No Power                                             | 60 |
|     | System Boot Failure                                  | 61 |
|     | Memory Errors                                        | 61 |
|     | Losing the System's Setup Configuration              | 61 |
|     | When the System Becomes Unstable                     | 62 |
| 3.2 | Technical Support Procedures                         | 64 |
| 3.3 | Frequently Asked Questions                           | 65 |
| 3.4 | Battery Removal and Installation                     | 66 |
|     | Battery Removal                                      | 66 |
|     | Proper Battery Disposal                              | 66 |
|     | Battery Installation                                 | 66 |
| 3.5 | Returning Merchandise for Service                    | 67 |

## Chapter 4 UEFI BIOS

| 4.1 | Introduction                             | 68  |
|-----|------------------------------------------|-----|
| 4.2 | Main Setup                               | 69  |
|     | Advanced Setup Configurations            |     |
| 4.4 | Event Logs                               | 111 |
| 4.5 | BMC                                      | 113 |
| 4.6 | Security                                 | 117 |
| 4.7 | Boot                                     | 121 |
| 4.8 | Save & Exit                              | 123 |
| Ap  | pendix A Software                        |     |
| Apj | pendix B Standardized Warning Statements |     |

# **Chapter 1**

## Introduction

Congratulations on purchasing your computer motherboard from an industry leader. Supermicro motherboards are designed to provide you with the highest standards in quality and performance.

In addition to the motherboard, several important parts that are included in the retail box are listed below. If anything listed is damaged or missing, contact your retailer.

### 1.1 Checklist

| Main Parts List        |                    |          |  |  |
|------------------------|--------------------|----------|--|--|
| Description            | Part Number        | Quantity |  |  |
| Supermicro Motherboard | X13SEM-F/-TF       | 1        |  |  |
| I/O Shield             | MCP-260-00042-0N   | 1        |  |  |
| SATA Cables            | CBL-0044L          | 2        |  |  |
| CPU Carrier (XCC)      | SKT-1333L-0000-FXC | 1        |  |  |
| CPU Carrier (MCC)      | SKT-1424L-001B-FXC | 1        |  |  |
| Quick Reference Guide  | MNL-2408-QRG       | 1        |  |  |

## **Important Links**

For your system to work properly, please follow the links below to download all necessary drivers/utilities and the user's manual for your server.

- Supermicro product manuals: http://www.supermicro.com/support/manuals/
- Product drivers and utilities: https://www.supermicro.com/wdl/driver/
- Product safety info: http://www.supermicro.com/about/policies/safety information.cfm
- Frequently Asked Questions: https://www.supermicro.com/FAQ/index.php
- A secure data deletion tool designed to fully erase all data from storage devices can be found at our website: https://www.supermicro.com/about/policies/disclaimer.cfm?url=/wdl/ utility/Lot9\_Secure\_Data\_Deletion\_Utility/
- If you have any questions, please contact our support team at: support@supermicro.com

This manual may be periodically updated without notice. Please check the Supermicro website for possible updates to the manual revision level.

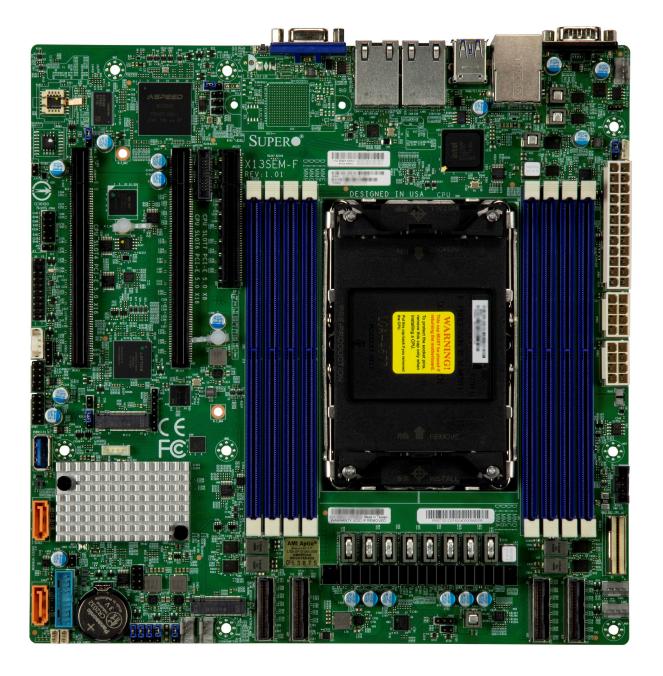

Figure 1-1. X13SEM-F Motherboard Image

**Note:** All graphics shown in this manual were based upon the latest PCB revision available at the time of publication of the manual. The motherboard you received may or may not look exactly the same as the graphics shown in this manual.

Figure 1-2. X13SEM-TF Motherboard Image

**Note:** All graphics shown in this manual were based upon the latest PCB revision available at the time of publication of the manual. The motherboard you received may or may not look exactly the same as the graphics shown in this manual.

Figure 1-3. X13SEM-F Motherboard Layout (not drawn to scale)

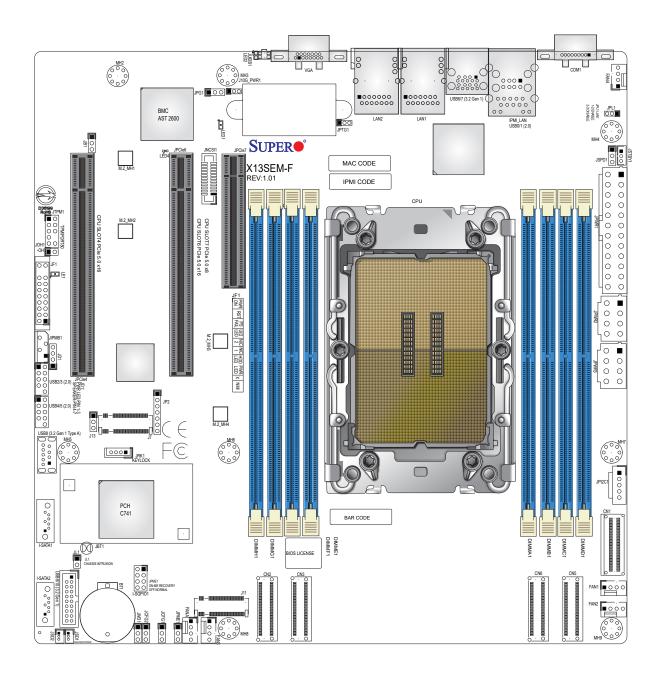

 $\mathbb{N}$ 

Note: Components not documented are for internal testing only.

### **Quick Reference**

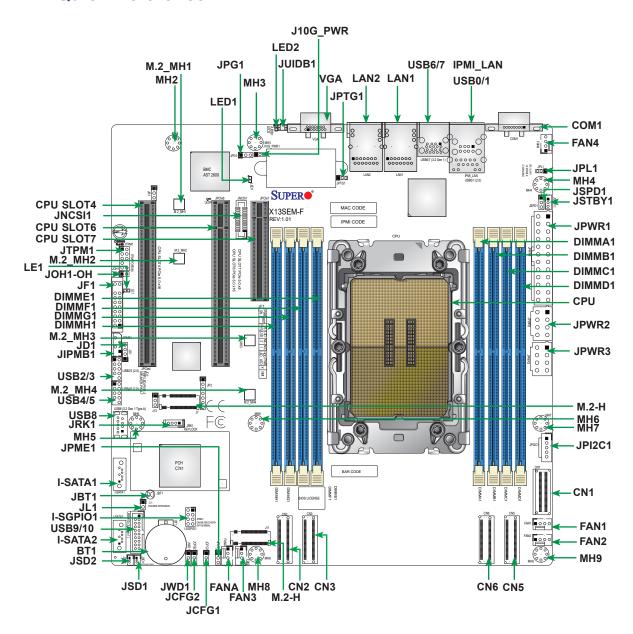

## Notes:

- See Chapter 2 for detailed information on jumpers, I/O ports, and JF1 front panel connections.
- "\" indicates the location of Pin 1.
- Jumpers/LED indicators not indicated are used for testing only.
- Use only the correct type of onboard CMOS battery as specified by the manufacturer. Do not install the onboard battery upside down to avoid possible explosion.

## **Quick Reference Table**

| Jumper                                                                                                    | Description                                                     | Default Setting                   |  |  |
|----------------------------------------------------------------------------------------------------|-----------------------------------------------------------------|-----------------------------------|--|--|
| JBT1                                                                                                    | CMOS Clear                                                      | Open (Normal)                     |  |  |
| JCFG1, JCFG2                                                                                                    | SATA/PCIe Flex I/O for CN1                                      | Pins 1-2 (SATA)                   |  |  |
| JPG1                                                                                                    | VGA Enable/Disable                                              | Enable/Disable Pins 1-2 (Enabled) |  |  |
| JPL1                                                                                                    | LAN1 and LAN2 Enable/Disable (I350,<br>X13SEM-F only)           | Pins 1-2 (Enabled)                |  |  |
| JPME1                                                                                                    | ME Recovery Mode                                                | Pins 1-2 (Normal)                 |  |  |
| JPTG1                                                                                                    | LAN1 and LAN2 Enable/Disable (X550, X13SEM-TF only)             | Pins 1-2 (Enabled)                |  |  |
| JWD1                                                                                                    | Watch Dog Timer                                                 | Pins 1-2 (Reset)                  |  |  |
| LED                                                                                                    | Description                                                     | Status                            |  |  |
| LE1                                                                                                    | Power LED                                                       | Solid Green: Power On             |  |  |
| LED1                                                                                                    | BMC Heartbeat LED                                               | Blinking Green: BMC Normal        |  |  |
| LED2                                                                                                    | UID LED                                                         | Solid Blue: Unit Identified       |  |  |
|                                                                                                    |                                                                 |                                   |  |  |
| Connector                                                                                                    | Description                                                     |                                   |  |  |
| BT1                                                                                                    | Onboard Battery                                                 |                                   |  |  |
| CN1 SlimSAS connector that supports eight SATA3 devices or two PCIe 3.0 x4 devices                                                         |                                                                 |                                   |  |  |
| CN2, CN3, CN5, CN6 MCIO connectors, each connector supports two PCIe 5.0 x4 devices                                                        |                                                                 |                                   |  |  |
| COM1 COM Port                                                                                                    |                                                                 |                                   |  |  |
| FAN1-FAN4, FANA CPU/System Fan Headers (FAN1: CPU Fan)                                                                                     |                                                                 |                                   |  |  |
| IPMI LAN                                                                                                    | Dedicated IPMI LAN Port                                         |                                   |  |  |
| I-SATA1, I-SATA2                                                                                                    | SATA1, I-SATA2 Intel PCH SATA 3.0 Ports                         |                                   |  |  |
| I-SGPIO1                                                                                                    | SGPIO1 Serial Link General Purpose I/O Header                   |                                   |  |  |
| J7, J11 M.2 PCle 4.0 x2 (in 22110, 2280)                                                                                                   |                                                                 |                                   |  |  |
| JD1                                                                                                    | Internal Speaker Header                                         |                                   |  |  |
| JF1                                                                                                    | Front Control Panel Header                                      |                                   |  |  |
| JIPMB1                                                                                                    | System Management Bus Header (for IPMI only)                    |                                   |  |  |
| JL1                                                                                                    | Chassis Intrusion Header                                        |                                   |  |  |
| JNCSI1                                                                                                    | NC-SI Port Selection                                            |                                   |  |  |
| JOH1-OH                                                                                                    | Overheat LED Header                                             |                                   |  |  |
| JPI <sup>2</sup> C1                                                                                                    | Power I <sup>2</sup> C System Management Bus (Power SMB) Header |                                   |  |  |
| JPWR1                                                                                                    | 24-pin ATX Power Connector (Required)                           |                                   |  |  |
| JPWR2, JPWR3  12V 8-pin CPU Power Connectors (To provide alternative power for special enclosure when the 24-pin ATX power is not in use.) |                                                                 |                                   |  |  |
| JRK1                                                                                                    | RK1 Intel RAID Key Header                                       |                                   |  |  |
| JSD1, JSD2 SATA DOM Power Connectors                                                                                                    |                                                                 |                                   |  |  |
| JSTBY1                                                                                                    | JSTBY1 Standby Power Connector                                  |                                   |  |  |

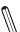

Note: Table is continued on the next page.

| Connector                             | Description                                    |  |  |  |
|---------------------------------------|------------------------------------------------|--|--|--|
| JTPM1                                 | Trusted Platform Module/Port 80 Connector      |  |  |  |
| JUIDB1                                | Unit Identifier Switch                         |  |  |  |
| LAN1, LAN2                            | 1GbE (X13SEM-F) or 10GbE (X13SEM-TF) LAN Ports |  |  |  |
| USB0/1                                | Back Panel USB 2.0 Ports                       |  |  |  |
| USB2/3, USB4/5                        | Front Accessible USB 2.0 Headers               |  |  |  |
| USB6/7 Back Panel USB 3.2 Gen 1 Ports |                                                |  |  |  |
| USB8                                  | Front Accessible USB 3.2 Gen 1 Type-A Header   |  |  |  |
| USB9/10                               | Front Accessible USB 3.2 Gen 1 Headers         |  |  |  |
| VGA                                   | VGA Port                                       |  |  |  |

### **Motherboard Features**

#### **Motherboard Features**

#### **CPU**

• Supports a 4th Generation Intel Xeon Scalable Processor with up to 60 cores and a thermal design power (TDP) of up to 350W

#### Memory

 Up to 2048GB of ECC RDIMM, RDIMM 3DS, and 9x4 RDIMM DDR5 memory with speeds of up to 4800MT/s in eight memory slots

#### **DIMM Size**

• Up to 256GB at 1.1V

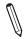

 $\textbf{Note:} \ \textbf{For the latest CPU/memory updates, refer to our website at \ \textbf{http://www.supermicro.com/products/motherboard.} \\$ 

#### Chipset

Intel C741

#### **Expansion Slots**

- One PCIe 5.0 x8 slot (CPU SLOT7)
- Two PCIe 5.0 x16 slots (CPU SLOT4, CPU SLOT6)
- Two M.2 PCIe 4.0 x2 connectors (M-Key 2280/22110)

#### **Baseboard Management Controller**

Aspeed AST2600

#### **Network**

- Intel I350 for Dual 1GbE LAN ports (X13SEM-F)
- Intel X550 for Dual 10GbE LAN ports (X13SEM-TF)
- One Dedicated IPMI LAN located on the rear I/O panel

#### Super I/O

· Aspeed AST2600 BMC with RoT support

#### **Graphics**

• Graphics controller via Aspeed AST2600 BMC

#### **I/O Devices**

- Eight SATA 3.0 hard drives or two NVMe SSDs (via one SlimSAS PCIe 3.0 x8)
- Two SATA 3.0 ports with Super DOM power
- One NC-SI header
- One COM port
- One TPM header
- One VGA connection on the rear I/O panel
- Four PCle 5.0 x8 MCIO Connectors for eight NVMe SSDs

 $\mathbb{N}$ 

**Note:** The table above is continued on the next page.

#### **Motherboard Features**

#### **Peripheral Devices**

- Two rear accessible USB 2.0 ports (USB0/1)
- Four front accessible USB 2.0 headers (USB2/3, USB4/5)
- Two rear accessible USB 3.2 Gen 1 ports (USB6/7)
- Two front accessible USB 3.2 Gen 1 headers (USB9/10)
- One USB 3.2 Gen 1 Type-A header (USB8)

#### **BIOS**

- 256Mb SPI AMI® BIOS
- ACPI 6.0, Plug and Play (PnP), riser card auto detection support, and SMBIOS 3.0 or later

#### **Power Management**

- · ACPI power management
- · Power button override mechanism
- Power-on mode for AC power recovery
- Wake-on-LAN
- Power supply monitoring

#### **System Health Monitoring**

- Onboard voltage monitoring for +3.3V, +5V, +12V, +3.3V stdby, +5V stdby, CPU temperature, VRM temperature, M.2 temperature, PCH temperature, system temperature, memory, and peripheral temperature
- · 8 CPU switch phase voltage regulator
- · CPU thermal trip support
- Platform Environment Control Interface (PECI)/TSI

#### **Fan Control**

- · Fan status monitoring via IPMI connections
- Dual cooling zone
- Low-noise fan speed control
- Five 4-pin fan headers

#### **System Management**

- Trusted Platform Module (TPM) support
- SuperDoctor® 5
- · Chassis intrusion header and detection
- Server Platform Service

#### **LED Indicators**

- CPU/System Overheat LED
- Power/Suspend State Indicator LED
- Fan Fail LED
- UID/remote UID LED
- HDD activity LED
- LAN activity LED

#### **Dimensions**

• 9.6" (W) x 9.6" (L) ATX (243.84mm x 243.84mm), Micro ATX

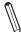

**Note 1:** The CPU maximum thermal design power (TDP) is subject to chassis and heatsink cooling restrictions. For proper thermal management, check the chassis and heatsink specifications for proper CPU TDP sizing.

- $\mathbb{N}$
- **Note 2:** For IPMI configuration instructions, please refer to the Embedded IPMI Configuration User's Guide available at http://www.supermicro.com/support/manuals/.
- Note 3: If you purchase a Supermicro Out of Band (OOB) software license key (Supermicro P/N: SFT-OOB-LIC), please do not change the IPMI MAC address. Once you change the IPMI MAC address, the license will be invalid.
- Note 4: Supermicro ships standard products with a unique password for the BMC ADMIN user. The password can be found on a label on the motherboard. For general documentation and information on IPMI, please visit our website at: https://www.supermicro.com/en/solutions/management-software/bmc-resources.

DDR5 DIMM DDR5 DIMM **DDR5 DIMM DDR5 DIMM DDR5 DIMM DDR5 DIMM** DDR5 DIMM **DDR5 DIMM** c <del>(</del> **CPU** JPCle4 PE1[0-15] REVERSAL Rear I/O Intel RJ45 PCle x4-Gen3 MDI PCle x16-Gen5 JPCle6 PE2[0-15] PE0[0-3] X550-AT2 PCle x8 Gen5 JPCle7 PE0[8-15] REVERSAL PCle x16-Gen5 Rear I/O RJ45 1G\*2 PE3[0-15] Intel MDI MCIO\*4 1350-AM2 PCle x16-Gen5 PE4[0-15] NCSI JNCSI1 PCIe x2-Gen4 PE0[4-5] PCIe x2 M.2 PCIe x2-Gen4 PE0[6-7] PCIe x2 M.2 DMI eMMC eMMC PCH VGA COM1 USB3[0:1] USB2[0:1] USB2[4:5] PCle3[16] ESPI BMC USB3.0 x2 AST2600 Rear IPMI LAN RTL8211F PHY RTL8211F USB2.0 x2 TPM USB2[2:3] SPI1 SPI2 I2C FWSPI BMC BOOT FLASH Rear SPI USB3[2:3] USB2[6:7] TPM USB3.0 x2 Header USB3[4] USB2[12] USB3.0 x1 CPLD Type-A MUX MUX CPLD BOOT FLASH USB2.0 x2 USB2[8:9] Header USB2.0 x2 USB2[10:11] Header SlimSAS PCle x8-Gen3 PCle3[8-15] SATA3 x8 SATA3 x2 SATA3[6:7] Header

Figure 1-3.
System Block Diagram

 $\mathbb{N}$ 

**Note:** This is a general block diagram and may not exactly represent the features on your motherboard. See the previous pages for the actual specifications of your motherboard.

## 1.2 Processor and Chipset Overview

Built upon the functionality and capability of the 4th Generation Intel Xeon Scalable Processor and the Intel C741 chipset, the X13SEM-F/-TF motherboard provides system performance, power efficiency, and feature sets to address the needs of next-generation computer users.

The X13SEM-F/-TF dramatically increases system performance for a multitude of server applications and supports:

- DDR5 288-pin memory support
- Support for Management Engine (ME)
- Support of SMBus speeds of up to 400KHz for BMC connectivity
- Improved I/O capabilities to high-storage-capacity configurations
- SPI Enhancements
- Intel Node Manager 4.0 for advanced power monitoring, capping and management for BMC enhancement (see note below)
- BMC supports remote management, virtualization, and the security package for enterprise platforms

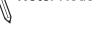

Note: Node Manager support depends on the power supply used in your system.

## 1.3 Special Features

## **Recovery from AC Power Loss**

The Basic I/O System (BIOS) provides a setting that determines how the system will respond when AC power is lost and then restored to the system. You can choose for the system to remain powered off (in which case you must press the power switch to turn it back on), or for it to automatically return to the power-on state. See the Advanced BIOS Setup section for this setting. The default setting is **Last State**.

## 1.4 System Health Monitoring

## **Onboard Voltage Monitors**

An onboard voltage monitor will scan the voltages of the onboard chipset, memory, CPU, and battery continuously. Once a voltage becomes unstable, a warning is given, or an error message is sent to the screen. You can adjust the voltage thresholds to define the sensitivity of the voltage monitor.

### **Fan Status Monitor with Firmware Control**

The system health monitor embedded in the BMC chip can check the RPM status of the cooling fans. The CPU and chassis fans are controlled via IPMI.

### **Environmental Temperature Control**

System Health sensors monitor temperatures and voltage settings of onboard processors and the system in real time via the IPMI interface. Whenever the temperature of the CPU or the system exceeds a user-defined threshold, system/CPU cooling fans will be turned on to prevent the CPU or the system from overheating.

**Note**: To avoid possible system overheating, be sure to provide adequate airflow to your system.

### **System Resource Alert**

This feature is available when used with SuperDoctor 5<sup>®</sup> in the Windows OS or in the Linux environment. SuperDoctor is used to notify the user of certain system events. For example, you can configure SuperDoctor to provide you with warnings when the system temperature, CPU temperatures, voltages and fan speeds go beyond a predefined range.

### 1.5 ACPI Features

The Advanced Configuration and Power Interface (ACPI) specification defines a flexible and abstract hardware interface that provides a standard way to integrate power management features throughout a computer system, including its hardware, operating system and application software. This enables the system to automatically turn on and off peripherals such as CD-ROMs, network cards, hard disk drives and printers.

In addition to enabling operating system-directed power management, ACPI also provides a generic system event mechanism for Plug and Play, and an operating system-independent interface for configuration control. ACPI leverages the Plug and Play BIOS data structures, while providing a processor architecture-independent implementation that is compatible with appropriate Windows operating systems. For detailed information regarding OS support, refer to the Supermicro website.

## 1.6 Power Supply

As with all computer products, a stable power source is necessary for proper and reliable operation. It is even more important for processors that have high CPU clock rates where noisy power transmission is present.

The X13SEM-F/-TF motherboard accommodates a 24-pin ATX power supply. Although most power supplies generally meet the specifications required by the CPU, some are inadequate. Two 12V 8-pin power connections (JPWR2 and JPWR3) are provided when additional power is required.

**Warning:** To avoid damaging the power supply or the motherboard, be sure to use a power supply that contains a 24-pin and two 8-pin power connectors. Be sure to connect the power supplies to the 24-pin power connector (JPWR1), and at least one 8-pin power connection on the motherboard. Failure in doing so may void the manufacturer warranty on your power supply and motherboard.

It is strongly recommended that you use a high quality power supply that meets ATX power supply Specification 2.02 or above.

### 1.7 Serial Port

The X13SEM-F/-TF motherboard supports one serial communication connection. COM1 Port 1 can be used for input/output. The UART provides legacy speeds with a baud rate of up to 115.2 Kbps as well as an advanced speed with baud rates of 250K, 500K, or 1Mb/s, which support high-speed serial communication devices.

# **Chapter 2**

## Installation

### 2.1 Static-Sensitive Devices

Electrostatic Discharge (ESD) can damage electronic components. To avoid damaging your system board, it is important to handle it very carefully. The following measures are generally sufficient to protect your equipment from ESD.

### **Precautions**

- Use a grounded wrist strap designed to prevent static discharge.
- Touch a grounded metal object before removing the board from the antistatic bag.
- Handle the motherboard by its edges only; do not touch its components, peripheral chips, memory modules or gold contacts.
- When handling chips or modules, avoid touching their pins.
- Put the motherboard and peripherals back into their antistatic bags when not in use.
- For grounding purposes, make sure that your computer chassis provides excellent conductivity between the power supply, the case, the mounting fasteners and the motherboard.
- Use only the correct type of onboard CMOS battery. Do not install the onboard battery upside down to avoid possible explosion.

## **Unpacking**

The motherboard is shipped in antistatic packaging to avoid static damage. When unpacking the motherboard, make sure that the person handling it is static protected.

### 2.2 Processor and Heatsink Installation

The processor (CPU) and processor carrier should be assembled together first to form the processor carrier assembly. This will be attached to the heatsink to form the processor heatsink module (PHM) before being installed onto the CPU socket.

#### Notes:

- · Use ESD protection.
- Shut down the system and then unplug the AC power cord from all power supplies.
- Check that the plastic protective cover is on the CPU socket and none of the socket pins are bent. If they are, contact your retailer.
- When handling the processor, avoid touching or placing direct pressure on the LGA lands (gold contacts). Improper installation or socket misalignment can cause serious damage to the processor or socket, which may require manufacturer repairs.
- Thermal grease is pre-applied on a new heatsink. No additional thermal grease is needed.
- Refer to the Supermicro website for updates on processor support.
- All graphics in this manual are for illustration purposes only. Your components may look different.
- The CPU carriers XCC (SKT-1333L-0000-FXC) and MCC (SKT-1424L-001B-FXC) are included in the shipping package.

### The 4th Generation Intel Xeon Scalable Processor

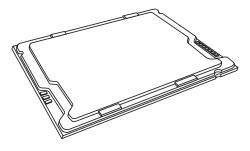

**Intel Xeon Processor** 

## **Overview of the Processor Carrier Assembly**

The processor carrier assembly contains the Intel Xeon processor and a processor carrier.

1. Intel Xeon Processor

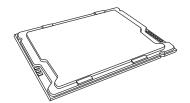

2. Processor Carrier

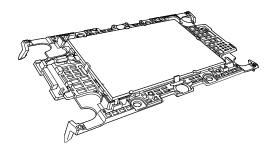

### **Overview of the CPU Socket**

The CPU socket is protected by a plastic protective cover.

1. Plastic Protective Cover

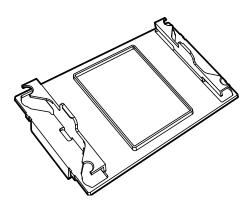

2. CPU Socket

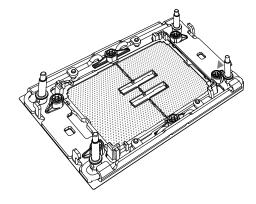

## **Overview of the Processor Heatsink Module**

The Processor Heatsink Module (PHM) contains a heatsink, a processor carrier, and the Intel Xeon processor.

1. Heatsink with Thermal Grease

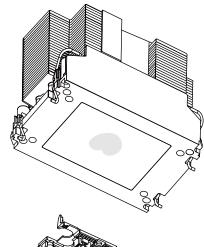

2. Processor Carrier

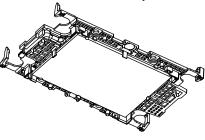

3. Intel Xeon Processor

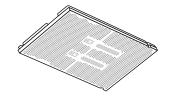

Processor Heatsink Module (PHM)

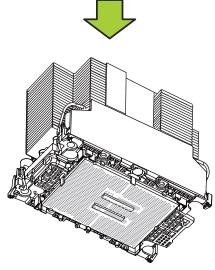

### **Creating the Processor Carrier Assembly**

To install a processor into the processor carrier, follow the steps below:

- 1. Before installation, make sure the lever on the processor carrier is pressed down as shown below.
- 2. Hold the processor with the LGA lands (gold contacts) facing up. Locate the small, gold triangle in the corner of the processor and the corresponding hollowed triangle on the processor carrier. These triangles indicate pin 1. See the images below.
- 3. Use the triangles as a guide to carefully align and place one end of the processor into the latch marked A, and place the other end of processor into the latch marked B as shown below.
- 4. Examine all corners to ensure that the processor is firmly attached to the carrier.

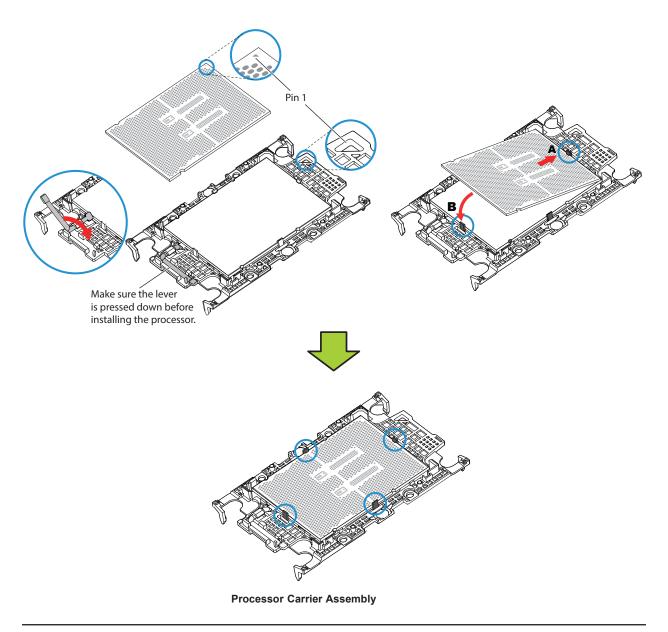

## Assembling the Processor Heatsink Module

After creating the processor carrier assembly for the processor, mount it onto the heatsink to create the processor heatsink module (PHM):

- Note the label on top of the heatsink, which marks the airflow direction. Turn the heatsink over and orient the heatsink so the airflow arrow is pointing towards the triangle on the processor.
- If this is a new heatsink, the thermal grease has been pre-applied.
   Otherwise, apply the proper amount of thermal grease.
- 3. Hold the processor carrier assembly so the processor's gold contacts are facing up, then align the holes of the processor carrier assembly with the holes on the heatsink. Press the processor carrier assembly down until it snaps into place. The plastic clips of the processor carrier assembly will lock at the four corners.
- Examine all corners to ensure that the plastic clips on the processor carrier assembly are firmly attached to the heatsink.

Processor Carrier Assembly (Upside Down)

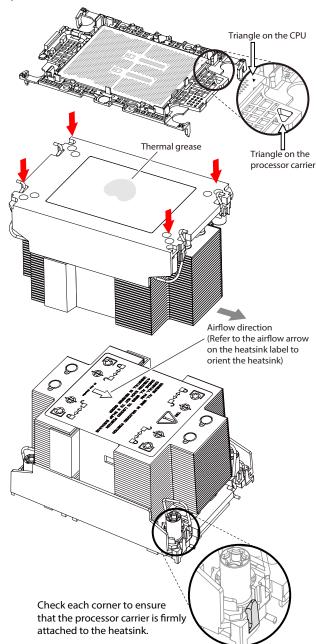

## **Preparing the CPU Socket for Installation**

This motherboard comes with a plastic protective cover installed on the CPU socket. Remove it from the socket to install the Processor Heatsink Module (PHM). Gently pull up one corner of the plastic protective cover to remove it.

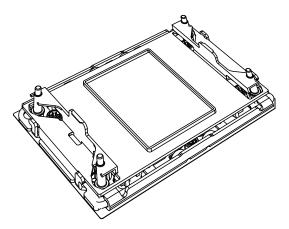

**CPU Socket with Plastic Protective Cover** 

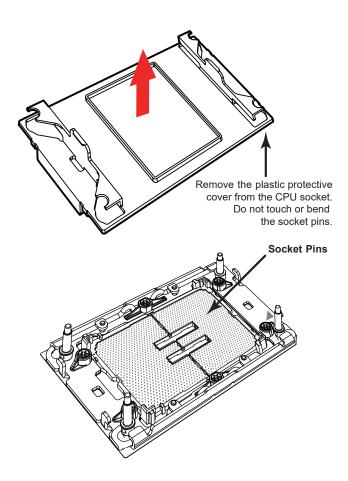

### **Installing the Processor Heatsink Module**

After assembling the Processor Heatsink Module (PHM), install it onto the CPU socket:

- 1. Align pin 1 of the PHM with the printed triangle on the CPU socket. See the left image below.
- 2. Make sure all four holes of the heatsink are aligned with the socket, then gently place the heatsink on top of the CPU socket.
- 3. Press all four rotating wires outwards and make sure that the heatsink is securely latched into the CPU socket.
- 4. With a T30 Torx-bit screwdriver, gradually tighten the four screws to ensure even pressure. You can start with any screw, but make sure to tighten the screws in a diagonal pattern. To avoid damaging the processor or socket, do not use a force greater than 12 lbf-in when tightening the screws.
- 5. Examine all corners to ensure that the PHM is firmly attached to the socket.

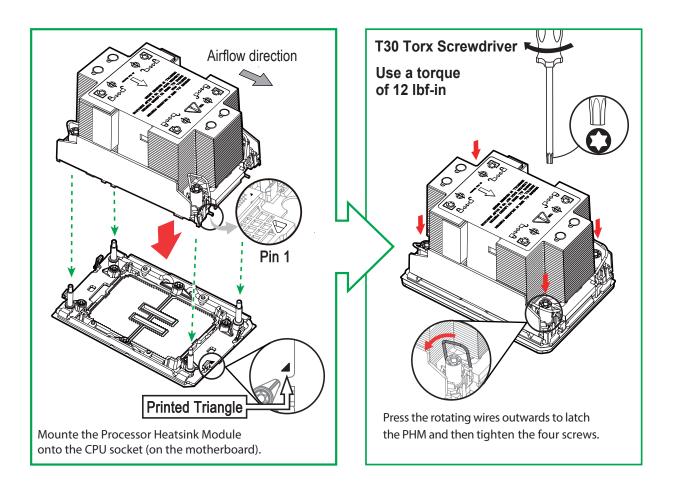

## Removing the Processor Heatsink Module

Before removing the processor heatsink module (PHM) from the motherboard, shut down the system and then unplug the AC power cord from all power supplies.

Then follow the steps below:

- Use a T30 Torx-bit screwdriver to loosen the four screws. You can start with any screw, but make sure to loosen the screws in a diagonal pattern.
- 2. Press the four rotating wires inwards to unlatch the PHM from the socket.
- 3. Gently lift the PHM upwards to remove it from the socket.
- To remove the CPU, move the lever to its unlocked position and gently remove the CPU.

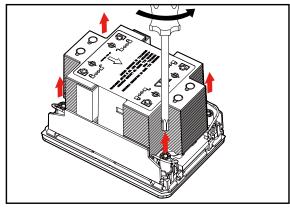

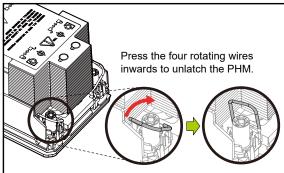

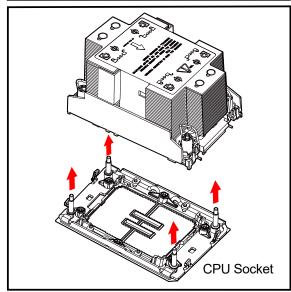

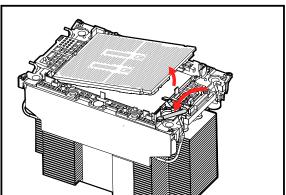

### 2.3 Motherboard Installation

All motherboards have standard mounting holes to fit different types of chassis. Make sure that the locations of all the mounting holes for both the motherboard and the chassis match. Although a chassis may have both plastic and metal mounting fasteners, metal ones are highly recommended because they ground the motherboard to the chassis. Make sure that the metal standoffs click in or are screwed in tightly.

### **Tools Needed**

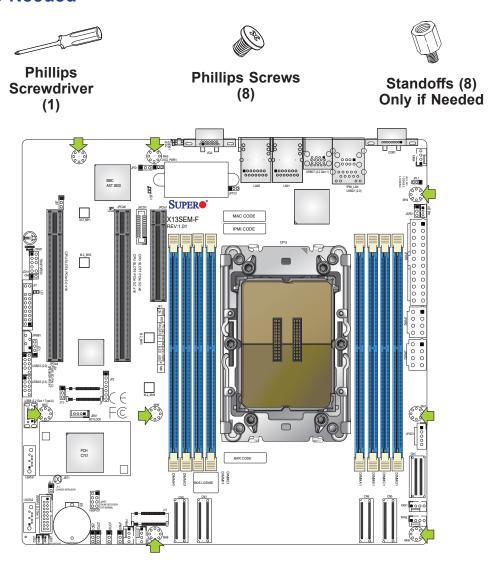

## **Location of Mounting Holes**

**Note 1:** To avoid damaging the motherboard and its components, do not use a force greater than 8 lbf-in on each mounting screw during motherboard installation. **Note 2:** Some components are very close to the mounting holes. Take precautionary

**Note 2:** Some components are very close to the mounting holes. Take precautionary measures to avoid damaging these components when installing the motherboard to the chassis.

### **Installing the Motherboard**

1. Install the I/O shield into the back of the chassis, if applicable.

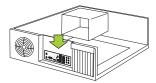

2. Locate the mounting holes on the motherboard. See the previous page for the location.

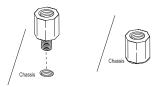

3. Locate the matching mounting holes on the chassis. Align the mounting holes on the motherboard against the mounting holes on the chassis.

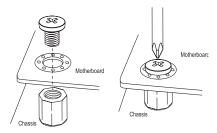

- 4. Install standoffs in the chassis as needed.
- 5. Install the motherboard into the chassis carefully to avoid damaging other motherboard components.
- 6. Using the Phillips screwdriver, insert a pan head #6 screw into a mounting hole on the motherboard and its matching mounting hole on the chassis.
- 7. Repeat Step 6 to insert #6 screws into all mounting holes.
- 8. Make sure that the motherboard is securely placed in the chassis.
  - **Note:** Images displayed are for illustration only. Your chassis or components might look different from those shown in this manual.

## 2.4 Memory Support and Installation

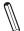

**Note**: Check the Supermicro website for recommended memory modules.

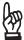

**Important:** Exercise extreme care when installing or removing DIMM modules to prevent any possible damage.

### **Memory Support**

The X13SEM-F/-TF motherboard supports up to 2048GB of ECC RDIMM, RDIMM 3DS, and 9x4 RDIMM DDR5 memory with speeds of up to 4800MT/s. The motherboard also has eight channels and eight memory slots that each contain 64GB of memory. Refer to the table below for the recommended DIMM population order.

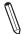

Note: Use one DIMM per channel when populating the channels.

| 1 CPU, 8 DIMM Slots                        |                                                                      |  |  |  |
|--------------------------------------------|----------------------------------------------------------------------|--|--|--|
| Number of DIMMs Memory Population Sequence |                                                                      |  |  |  |
| 1                                          | DIMMA1                                                               |  |  |  |
| DI                                         | DIMME1                                                               |  |  |  |
| 2                                          | DIMMA1 / DIMMG1                                                      |  |  |  |
| 2                                          | DIMMC1 / DIMME1                                                      |  |  |  |
| 4 DIMMA1 / DIMMG1 / DIMME1                 |                                                                      |  |  |  |
|                                            | DIMMA1 / DIMMG1 / DIMMC1 / DIMME1 / DIMMD1 / DIMMF1                  |  |  |  |
| 6                                          | DIMMA1 / DIMMG1 / DIMMC1 / DIMME1 / DIMMB1 / DIMMH1                  |  |  |  |
| 0                                          | DIMMC1 / DIMME1 / DIMMB1 / DIMMH1 / DIMMD1 / DIMMF1                  |  |  |  |
|                                            | DIMMA1 / DIMMG1 / DIMMB1 / DIMMH1 / DIMMD1 / DIMMF1                  |  |  |  |
| 8                                          | DIMMA1 / DIMMG1 / DIMMB1 / DIMMH1 / DIMMD1 / DIMMF1 / DIMMC1 /DIMME1 |  |  |  |

| Compatible and Incompatible DIMM Types in a Channel and a System |              |              |              |  |
|------------------------------------------------------------------|--------------|--------------|--------------|--|
| DIMM Type                                                        | RDIMM        | RDIMM 3DS    | 9x4 RDIMM    |  |
| RDIMM                                                            | Compatible   | Incompatible | Incompatible |  |
| RDIMM 3DS                                                        | Incompatible | Compatible   | Incompatible |  |
| 9x4 RDIMM                                                        | Incompatible | Incompatible | Compatible   |  |

| Туре                        | Ranks Per DIMM  | DIMM Capacity<br>(GB)  | *Data below assumes 2 SPC unless otherwise noted.  1DPC  16 GB 1.1V  16 GB 32 GB 32 GB 32 GB 4800  4800 |  |
|-----------------------------|-----------------|------------------------|----------------------------------------------------------------------------------------------------|--|
|                             | and Data Width  |                        | 1DPC                                                                                                    |  |
|                             |                 | 16 GB                  | 1.1V                                                                                                    |  |
|                             | SRx8 (RC D)     | 16 GB                  |                                                                                                    |  |
|                             | SRx4 (RC C)     | 32 GB                  |                                                                                                    |  |
| RDIMM                       | SRx5 (RC F) 9x4 | 32 GB                  | 4800                                                                                                    |  |
|                             | 4600            |                        |                                                                                                    |  |
|                             | DRx4 (RC A)     | (RC A) 64 GB           |                                                                                                    |  |
|                             | DRx4 (RC B) 9x4 | 64 GB                  |                                                                                                    |  |
| RDIMM 3DS (4R/8R) x4 (RC A) |                 | 2H-128 GB<br>4H 256 GB | 4800                                                                                                    |  |

### **General Guidelines for Optimizing Memory Performance**

- It is recommended to use DDR5 memory of the same type, size, and speed.
- Mixed DIMM speeds can be installed. However, all DIMMs will run at the speed of the slowest DIMM.
- Some DIMM types are not compatible with each other. Refer to Compatible and Incompatible DIMM Types in a Channel and a System on page 33.
- The motherboard will not support an odd number amount of modules except for a single DIMM module necessary for board operation. However, to achieve the best memory performance, a balanced (even number) memory population is recommended.

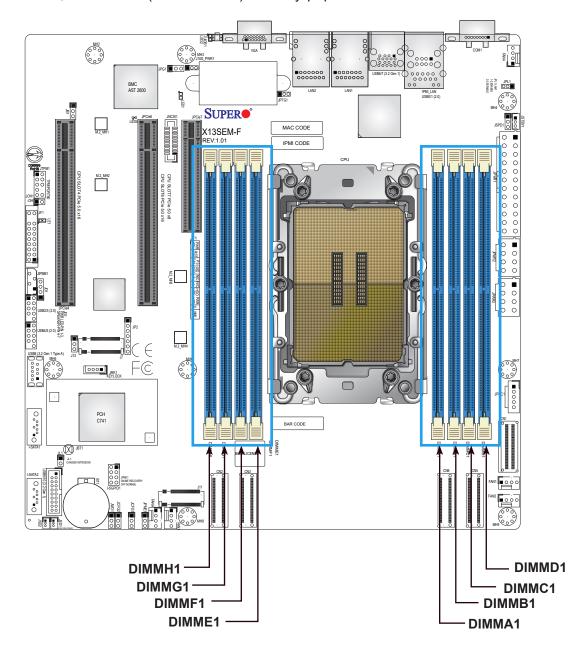

### **DIMM Installation**

- Insert the desired number of DIMMs into the memory slots based on the Recommended Memory Population Guide tables on page 33.
- 2. Push the release tabs outwards on both ends of the DIMM slot to unlock it.
- 3. Align the key of the DIMM module with the receptive point on the memory slot.
- 4. Align the notches on both ends of the module against the receptive points on the ends of the slot.
- 5. Push both ends of the module straight down into the slot until the module snaps into place.
- 6. Press the release tabs to the lock positions to secure the DIMM module into the slot.

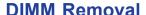

Press both release tabs on the ends of the DIMM module to unlock it. Once the DIMM module is loosened, remove it from the memory slot.

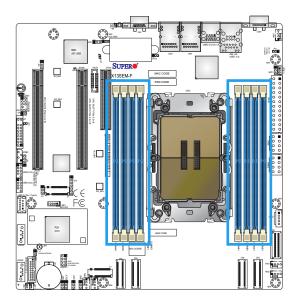

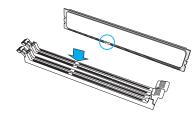

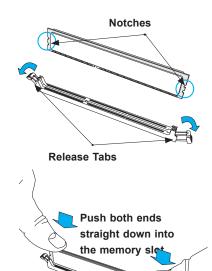

## 2.5 Rear I/O Ports

See Figure 2-1 below for the locations and descriptions of the various I/O ports on the rear of the motherboard.

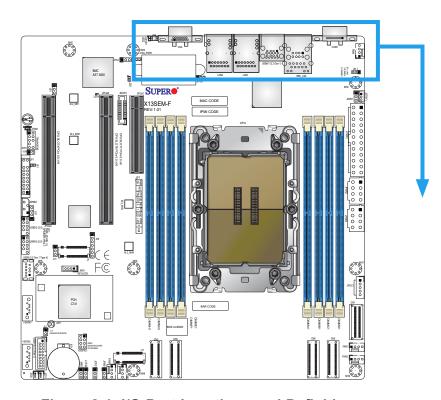

Figure 2-1. I/O Port Locations and Definitions

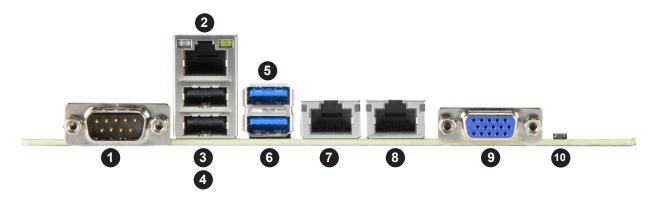

|    | Rear I/O Ports |    |             |     |             |  |
|----|----------------|----|-------------|-----|-------------|--|
| #  | Description    | #  | Description | #   | Description |  |
| 1. | COM1           | 5. | USB6        | 9.  | VGA         |  |
| 2. | IPMI_LAN       | 6. | USB7        | 10. | UID Switch  |  |
| 3. | USB0           | 7. | LAN1        |     |             |  |
| 4. | USB1           | 8. | LAN2        |     |             |  |

### **COM Port**

There is one COM connection on this motherboard. COM1 is located next to the dedicated IPMI LAN.

| COM Port |                 |      |            |  |
|----------|-----------------|------|------------|--|
|          | Pin Definitions |      |            |  |
| Pin#     | Definition      | Pin# | Definition |  |
| 1        | DCD             | 6    | DSR        |  |
| 2        | RXD             | 7    | RTS        |  |
| 3        | TXD             | 8    | CTS        |  |
| 4        | DTR             | 9    | RI         |  |
| 5        | Ground          | 10   | N/A        |  |

### **LAN Ports**

The motherboard has two 1GbE LAN ports (X13SEM-F) or two 10GbE LAN ports (X13SEM-TF) located on the I/O back panel. The two 1GbE and 10GbE LAN ports accept RJ45 cables. In addition to the LAN ports, there is one dedicated IPMI LAN port. Refer to the LED Indicator section for LAN LED information.

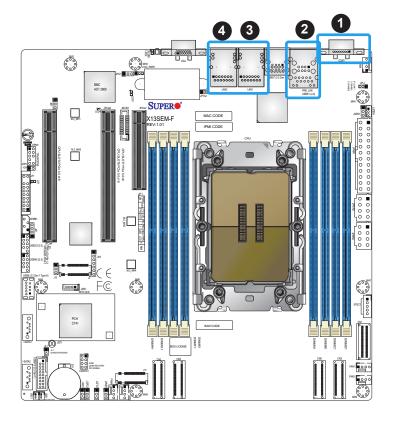

- 1. COM1
- 2. IPMI LAN Port
- 3. LAN1
- 4. LAN2

## Unit Identifier Switch (UID-SW): One button with two functions

A Unit Identifier (UID) switch and two LED Indicators are located on the motherboard. The UID switch is located next to the VGA port on the back panel.

| Function          | User Input                   | Behavior                          | LED Activity                       |
|-------------------|------------------------------|-----------------------------------|------------------------------------|
| UID LED Indicator | Push Once                    | Turns on the UID LED              | UID LED turns solid blue           |
| OID LED Indicator | Push Again                   | Turns off the UID LED             | UID LED turns off                  |
| BMC Reset         | Push and hold for 6 seconds  | BMC will do a cold boot           | BMC Hearbeat LED turns solid green |
| BIVIC Reset       | Push and hold for 12 seconds | BMC will reset to factory default | BMC Hearbeat LED turns solid green |

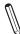

**Note:** After pushing and holding the UID-SW for 12 seconds, all BMC settings including username and password will revert back to the factory default. Only the network settings and FRU are retained.

| UID Switch      |            |  |
|-----------------|------------|--|
| Pin Definitions |            |  |
| Pin#            | Definition |  |
| 1               | Button In  |  |
| 2               | Ground     |  |
| G1              | Ground     |  |
| G2              | Ground     |  |

| UID LED                  |  |  |
|--------------------------|--|--|
| Pin Definitions          |  |  |
| Color Status             |  |  |
| Blue: On Unit Identified |  |  |

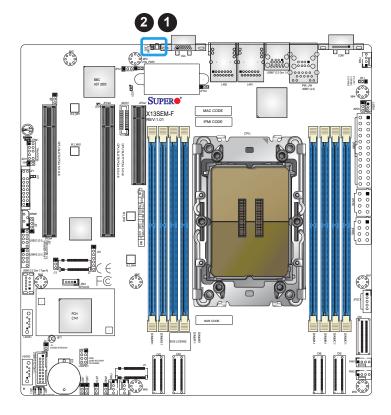

- 1. UID Switch
- 2. UIDLED

## Universal Serial Bus (USB) Ports

There are two USB 2.0 ports (USB0/1) on the I/O back panel and four USB 2.0 headers (USB2/3, USB4/5). The motherboard also has two USB 3.2 Gen 1 ports (USB6/7) on the I/O back panel, two USB 3.2 Gen 1 headers (USB9/10), and one USB 3.2 Gen 1 Type-A header (USB8). The onboard headers can be used to provide front side USB access with a cable (not included).

| Front | Front Panel USB2/3, USB4/5 (2.0) Headers         |    |        |  |
|-------|--------------------------------------------------|----|--------|--|
| Pin#  | Pin Definitions  Pin# Definition Pin# Definition |    |        |  |
| 4     |                                                  |    |        |  |
| 1     | +5V                                              | 2  | +5V    |  |
| 3     | USB_N                                            | 4  | USB_N  |  |
| 5     | USB_P                                            | 6  | USB_P  |  |
| 7     | Ground                                           | 8  | Ground |  |
| 9     | Key                                              | 10 | NC     |  |

| E    | Back Panel USB6/7 (USB 3.2 Gen 1) |                            |            |  |
|------|-----------------------------------|----------------------------|------------|--|
|      | Pin De                            | efinition                  | ns         |  |
| Pin# | Definition                        | Definition Pin# Definition |            |  |
| A1   | VBUS                              | B1                         | VBUS       |  |
| A2   | USB_N                             | B2                         | USB_N      |  |
| A3   | USB_P                             | В3                         | USB_P      |  |
| A4   | GND                               | B4                         | GND        |  |
| A5   | Stda_SSRX-                        | B5                         | Stda_SSRX- |  |
| A6   | Stda_SSRX+                        | B6                         | Stda_SSRX+ |  |
| A7   | GND                               | B7                         | GND        |  |
| A8   | Stda_SSTX-                        | B8                         | Stda_SSTX- |  |
| A9   | Stda_SSTX+                        | В9                         | Stda_SSTX+ |  |

| Front Panel USB9/10 (USB 3.2 Gen 1) Header |                 |      |            |  |
|--------------------------------------------|-----------------|------|------------|--|
|                                            | Pin Definitions |      |            |  |
| Pin#                                       | Definition      | Pin# | Definition |  |
| 1                                          | VBUS            | 11   | USB_P      |  |
| 2                                          | Stda_SSRX-      | 12   | USB_N      |  |
| 3                                          | Stda_SSRX+      | 13   | GND        |  |
| 4                                          | GND             | 14   | Stda_SSTX+ |  |
| 5                                          | Stda_SSTX-      | 15   | Stda_SSTX- |  |
| 6                                          | Stda_SSTX+      | 16   | GND        |  |
| 7                                          | GND             | 17   | Stda_SSRX+ |  |
| 8                                          | USB_N           | 18   | Stda_SSRX- |  |
| 9                                          | USB_P           | 19   | VBUS       |  |
| 10                                         | GND             |      |            |  |

| Back Panel USB0/1 (2.0) Ports Pin Definitions |                            |   |         |
|-----------------------------------------------|----------------------------|---|---------|
| Pin#                                          | Definition Pin# Definition |   |         |
| 1                                             | +5V                        | 5 | +5V     |
| 2                                             | USB_PN1                    | 6 | USB_PN0 |
| 3                                             | USB_PP1                    | 7 | USB_PP0 |
| 4                                             | Ground                     | 8 | Ground  |

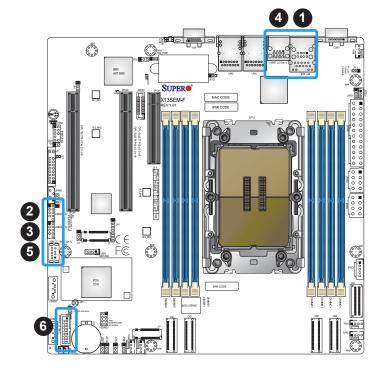

| US         | USB8 (3.2 Gen 1 Type-A) Header  |          |          |  |
|------------|---------------------------------|----------|----------|--|
|            | Pin Def                         | initions | <b>;</b> |  |
| Pin#       | Pin# Definition Pin# Definition |          |          |  |
| 1          | VBUS                            | 5        | SSRX-    |  |
| 2          | USB_N                           | 6        | SSRX+    |  |
| 3          | 3 USB_P                         |          | GND      |  |
| 4 Ground 8 |                                 | SSTX-    |          |  |
|            |                                 | 9        | SSTX+    |  |

- 1. USB0/1
- 2. USB2/3
- 3. USB4/5
- 4. USB6/7
- 5. USB8
- 6. USB9/10

## **VGA Port**

A video (VGA) port is located on the I/O back panel. Refer to the board layout below for the location.

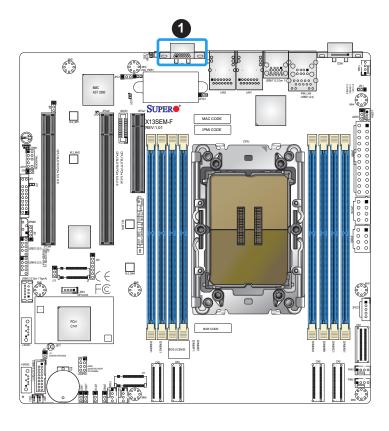

## 1. VGA Port

## 2.6 Front Control Panel

JF1 contains header pins for various buttons and indicators that are normally located on a control panel at the front of the chassis. These connectors are designed specifically for use with a Supermicro chassis. See the figure below for the descriptions of the front control panel buttons and LED indicators.

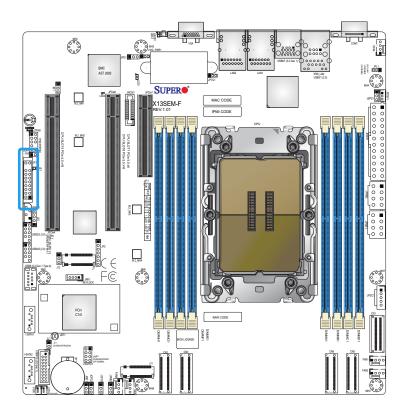

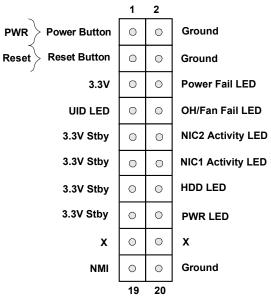

Figure 2-2. JF1 Header Pins

#### **Power Button**

The Power Button connection is located on pins 1 and 2 of JF1. Momentarily contacting both pins will power on/off the system. This button can also be configured to function as a suspend button (with a setting in the BIOS – see Chapter 4). To turn off the power when the system is in suspend mode, press the button for 4 seconds or longer. Refer to the table below for pin definitions.

| Power Button          |            |  |
|-----------------------|------------|--|
| Pin Definitions (JF1) |            |  |
| Pin#                  | Definition |  |
| 1                     | Signal     |  |
| 2 Ground              |            |  |

#### **Reset Button**

The Reset Button connection is located on pins 3 and 4 of JF1. Attach it to a hardware reset switch on the computer case to reset the system. Refer to the table below for pin definitions.

| Reset Button Pin Definitions (JF1) |       |
|------------------------------------|-------|
| Pin# Definition                    |       |
| 3                                  | Reset |
| 4 Ground                           |       |

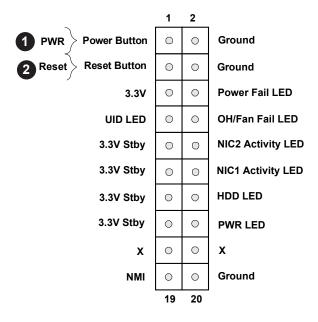

- 1. PWR Button
- 2. Reset Button

#### **Power Fail**

The Power Fail LED connection is located at pins 5 and 6. Refer to the table below for pin definitions.

| Power Fail LED        |                |  |
|-----------------------|----------------|--|
| Pin Definitions (JF1) |                |  |
| Pin# Definition       |                |  |
| 5                     | 3.3V           |  |
| 6                     | Power Fail LED |  |

### Overheat (OH)/Fan Fail

Connect an LED cable to pins 7 and 8 of the Front Control Panel to use the Overheat/Fan Fail LED connections. The LED on pin 8 provides warnings of overheating or fan failure. Refer to the tables below for pin definitions.

| OH/Fan Fail Indicator<br>Status |           |
|---------------------------------|-----------|
| State De                        | efinition |
| Off                             | Normal    |
| On                              | Overheat  |
| Flashing                        | Fan Fail  |

| OH/Fan Fail LED<br>Pin Definitions (JF1) |                 |
|------------------------------------------|-----------------|
| Pin#                                     | Definition      |
| 7                                        | UID LED         |
| 8                                        | OH/Fan Fail LED |

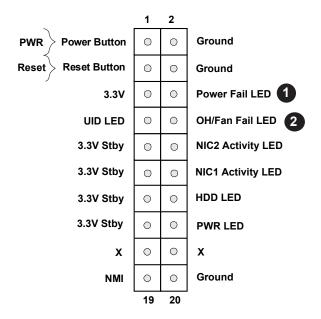

- 1. Power Fail LED
- 2. OH/Fan Fail LED

### NIC1/NIC2 (LAN1/LAN2)

The NIC (Network Interface Controller) LED connection for LAN port 1 is located on pins 11 and 12 of JF1, and LAN port 2 is on pins 9 and 10. Attach the NIC LED cables here to display network activity. Refer to the table below for pin definitions.

| LAN1/LAN2 LED<br>Pin Definitions (JF1) |                    |
|----------------------------------------|--------------------|
| Pin#                                   | Definition         |
| 10                                     | NIC 2 Activity LED |
| 12                                     | NIC 1 Activity LED |

### **HDD LED**

The HDD LED connection is located on pins 13 and 14 of JF1. Attach a cable to pin 14 to show hard drive activity status. Refer to the table below for pin definitions.

| HDD LED               |            |
|-----------------------|------------|
| Pin Definitions (JF1) |            |
| Pins                  | Definition |
| 13                    | 3.3V Stdby |
| 14                    | HDD Active |

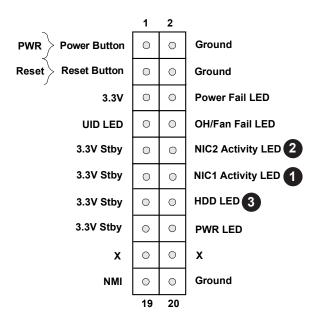

- 1. NIC1 LED
- 2. NIC2 LED
- 3. HDD LED

### **Power LED**

The Power LED connection is located on pins 15 and 16 of JF1. Refer to the table below for pin definitions.

|                       | Power LED  |
|-----------------------|------------|
| Pin Definitions (JF1) |            |
| Pins                  | Definition |
| 15                    | +3.3V Stby |
| 16                    | PWR LED    |

### **NMI Button**

The non-maskable interrupt button header is located on pins 19 and 20 of JF1. Refer to the table below for pin definitions.

| NMI Button Pin Definitions (JF1) |            |
|----------------------------------|------------|
| Pins                             | Definition |
| 19                               | Control    |
| 20                               | Ground     |

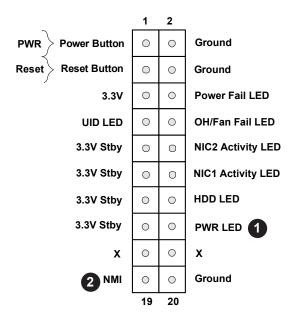

- 1. Power LED
- 2. NMI Button

## 2.7 Connectors

## **Power Connections**

### **Power Connectors**

JPWR1 is the 24-pin power connector for ATX power source. JPWR2 and JPWR3 are the 12V DC power connectors that provide power to the CPU in conjunction with JPWR1 or they can be used as the sole 12V DC only power inputs when JPWR1 is not in use.

| ATX Power 24-pin Connector |            |      |            |
|----------------------------|------------|------|------------|
| Pin Definitions            |            |      |            |
| Pin#                       | Definition | Pin# | Definition |
| 13                         | +3.3V      | 1    | +3.3V      |
| 14                         | -12V       | 2    | +3.3V      |
| 15                         | Ground     | 3    | Ground     |
| 16                         | PS_ON      | 4    | +5V        |
| 17                         | Ground     | 5    | Ground     |
| 18                         | Ground     | 6    | +5V        |
| 19                         | Ground     | 7    | Ground     |
| 20                         | Res (NC)   | 8    | PWR_OK     |
| 21                         | +5V        | 9    | 5VSB       |
| 22                         | +5V        | 10   | +12V       |
| 23                         | +5V        | 11   | +12V       |
| 24                         | Ground     | 12   | +3.3V      |

| 8-pin CPU Power Pin Definitions |            |
|---------------------------------|------------|
| Pin#                            | Definition |
| 1-4                             | GND        |
| 5-8                             | 12V        |

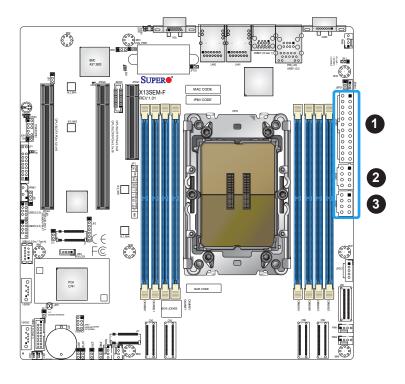

- 1. 24-Pin ATX Power
- 2. 8-Pin CPU Power
- 3. 8-Pin CPU Power

### **Headers**

### **Chassis Intrusion**

A Chassis Intrusion header is located at JL1 on the motherboard. Attach the appropriate cable from the chassis to inform you of a chassis intrusion when the chassis is opened. Refer to the table below for pin definitions.

| Chassis Intrusion |                 |
|-------------------|-----------------|
| Pin Definitions   |                 |
| Pin#              | Definition      |
| 1                 | Intrusion Input |
| 2                 | Ground          |

### **Disk-On-Module Power Connector**

The Disk-On-Module (DOM) power connectors at JSD1 and JSD2 provide 5V power to a solid state DOM storage device connected to one of the SATA ports. Refer to the table below for pin definitions.

| DOM Power       |            |
|-----------------|------------|
| Pin Definitions |            |
| Pin#            | Definition |
| 1               | 5V         |
| 2               | Ground     |
| 3               | Ground     |

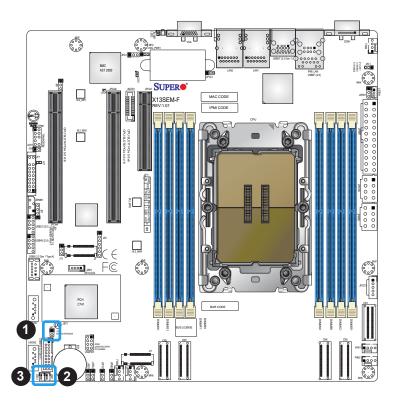

- 1. Chassis Intrusion
- 2. JSD1
- 3. JSD2

### 4-pin External BMC I<sup>2</sup>C Header

A System Management Bus header for IPMI 2.0 is located at JIPMB1. Connect a cable to this header to use the IPMB I<sup>2</sup>C connection on your system. Refer to the table below for pin definitions.

| External I <sup>2</sup> C Header<br>Pin Definitions |               |
|-----------------------------------------------------|---------------|
| Pin#                                                | Definition    |
| 1                                                   | Data          |
| 2                                                   | Ground        |
| 3                                                   | Clock         |
| 4                                                   | No Connection |

#### Fan Headers

There are five 4-pin fan headers (FAN1-FAN4, FANA) on the motherboard. All these 4-pin fan headers are backwards compatible with the traditional 3-pin fans. However, fan speed control is available for 4-pin fans only by Thermal Management via the IPMI 2.0 interface. Refer to the table below for pin definitions.

| Fan Header<br>Pin Definitions |                 |
|-------------------------------|-----------------|
| Pin#                          | Definition      |
| 1                             | Ground (Black)  |
| 2                             | 2.5A/+12V (Red) |
| 3                             | Tachometer      |
| 4                             | PWM_Control     |

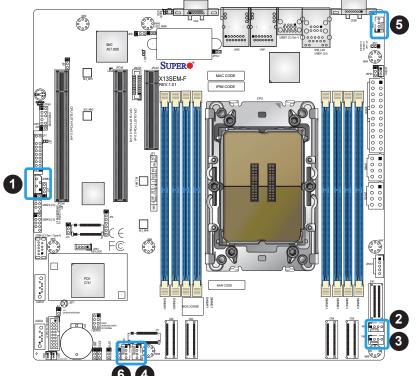

1 External BMC I<sup>2</sup>C Header

- 2. FAN1
- 3. FAN2
- 4. FAN3
- 5. FAN4
- 6. FANA

## **General Purpose I/O Header**

There is one Serial Link General Purpose Input/Output (I-SGPIO1) header located on the motherboard. Refer to the table below for pin definitions.

|                                 | SGPIO Header    |   |    |  |  |
|---------------------------------|-----------------|---|----|--|--|
|                                 | Pin Definitions |   |    |  |  |
| Pin# Definition Pin# Definition |                 |   |    |  |  |
| 1                               | NC              | 2 | NC |  |  |
| 3                               | 3 Ground 4 Data |   |    |  |  |
| 5 Load 6 Ground                 |                 |   |    |  |  |
| 7                               | Clock           | 8 | NC |  |  |

NC = No Connection

## Intel RAID Key Header

The JRK1 header allows you to enable RAID functions for NVMe connections. Refer to the table below for pin definitions.

| Intel RAID Key Header |               |  |
|-----------------------|---------------|--|
| Pin Definitions       |               |  |
| Pin# Definition       |               |  |
| 1                     | GND           |  |
| 2                     | PU 3.3V Stdby |  |
| 3                     | GND           |  |
| 4                     | PCH RAID KEY  |  |

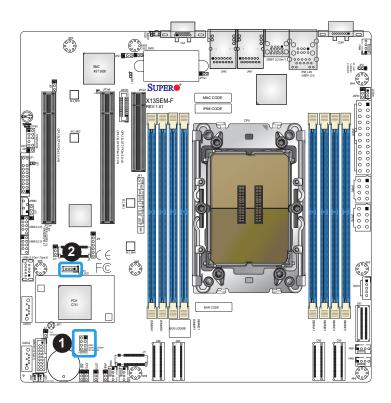

- 1. SGPIO Header
- 2. Intel RAID Key Header

### **NC-SI Header for IPMI Support**

A Network-Controller Sideband Interface (NC-SI) header is located at JNCSI1 on the motherboard. For remote management, connect the appropriate cable from this header to an add-on card to provide the out-of-band (sideband) connection between the onboard Baseboard Management Controller (BMC) and a Network Interface Controller (NIC). For the network sideband interface to work properly, you will need to use a NIC add-on card that supports NC-SI and must use a special cable. Please purchase a cable for this header at supermicro.com. Refer to the table below for pin definitions.

| NC-SI |                 |      |            |  |
|-------|-----------------|------|------------|--|
|       | Pin Definitions |      |            |  |
| Pin#  | Definition      | Pin# | Definition |  |
| 1     | NCSI Clock      | 2    | Ground     |  |
| 3     | NCSI_CRS_DV     | 4    | Ground     |  |
| 5     | NCSI_RX_D0      | 6    | Ground     |  |
| 7     | NCSI_RX_D1      | 8    | Ground     |  |
| 9     | NCSI_TX_D0      | 10   | Ground     |  |
| 11    | NCSI_TX_D1      | 12   | Ground     |  |
| 13    | NCSI_TX_EN      | 14   | NC         |  |
| 15    | NC              | 16   | NC         |  |
| 17    | P5V_AUX         | 18   | P5V_AUX    |  |
| 19    | P5V_AUX         | 20   | P5V_AUX    |  |
| 21    | P5V_AUX         | 22   | NC         |  |

NC = No Connection

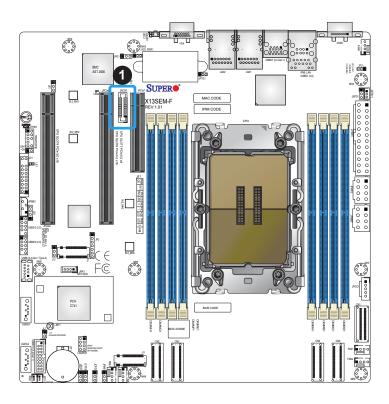

1 NC-SI Header

### **MCIO Connectors**

CN2, CN3, CN5, and CN6 are MCIO connectors that support two PCIe 5.0 x4 devices.

## Power SMB (I<sup>2</sup>C) Header

The Power System Management Bus (I<sup>2</sup>C) header at JPI<sup>2</sup>C1 monitors the power supply, fan and system temperatures. Refer to the table below for pin definitions.

| Power SMB Header Pin Definitions |            |  |
|----------------------------------|------------|--|
| Pin# Definition                  |            |  |
| 1                                | Clock      |  |
| 2                                | Data       |  |
| 3                                | Power Fail |  |
| 4                                | Ground     |  |
| 5                                | +3.3V      |  |

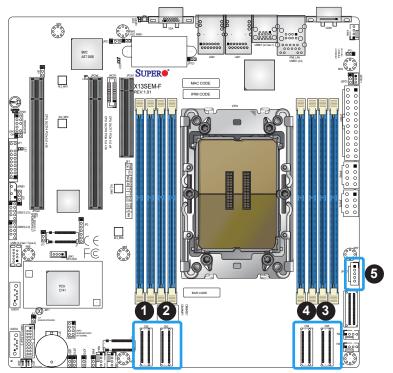

- 1. CN2
- 2. CN3
- 3. CN5
- 4. CN6
- 5. Power SMB I<sup>2</sup>C Header

#### SATA 3.0 Ports

This motherboard has two SATA 3.0 ports (I-SATA1, I-SATA2). I-SATA1 and I-SATA2 can be used with Supermicro's SuperDOM SATA DOM connectors with power pins built in, and do not require external power cables. Supermicro SuperDOMs are backward compatible with regular SATA HDDs or SATA DOMs that need external power cables.

### SlimSAS Connector

CN1 is a SlimSAS connector that supports eight SATA3 devices or two PCIe 3.0 x4 devices. Use jumpers JCFG1 and JCFG2 to control which devices CN1 will support.

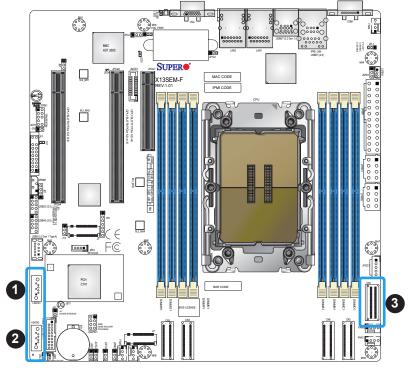

- 1. I-SATA1
- 2. I-SATA2
- 3. SlimSAS Connector

### **Speaker**

Use pins 1-4 of JD1 for the speaker. Note that the speaker connector pins are used with an external speaker. Refer to the tables below for pin definitions.

| Speaker Connector |          |  |
|-------------------|----------|--|
| Pin Definitions   |          |  |
| Pin# Signal       |          |  |
| 1                 | P5V      |  |
| 2                 | 2 NC     |  |
| 3                 | NC       |  |
| 4                 | R_SPKRIN |  |

### **Standby Power**

The Standby Power header is located at JSTBY1 on the motherboard. You must have a card with a Standby Power connector and a cable to use this feature. Refer to the table below for pin definitions.

| Standby Power Pin Definitions |               |  |
|-------------------------------|---------------|--|
| Pin# Definition               |               |  |
| 1 +5V Standby                 |               |  |
| 2 Ground                      |               |  |
| 3                             | No Connection |  |

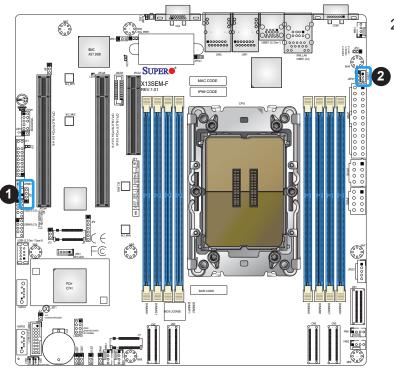

- 1. Speaker
- 2. Standby Power

### TPM/Port 80 Header

A Trusted Platform Module (TPM)/Port 80 header is located at JTPM1 to provide TPM support and Port 80 connection. Use this header to enhance system performance and data security. Refer to the table below for pin definitions. Visit to the following link for more information on the TPM: http://www.supermicro.com/manuals/other/TPM.pdf.

| Trusted Platform Module Header Pin Definitions |             |    |          |  |
|------------------------------------------------|-------------|----|----------|--|
| Pin# Definition Pin# Definition                |             |    |          |  |
| 1                                              | +3.3V       | 2  | SPI_CS#  |  |
| 3                                              | RESET#      | 4  | SPI_MISO |  |
| 5                                              | SPI_CLK     | 6  | GND      |  |
| 7                                              | SPI_MOSI    | 8  | NC       |  |
| 9                                              | +3.3V Stdby | 10 | SPI_IRQ# |  |

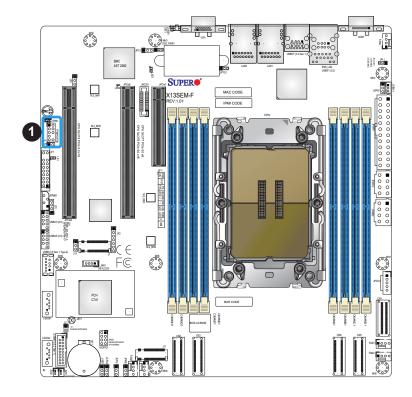

### 1. TPM Header

## 2.8 Jumper Settings

### **How Jumpers Work**

To modify the operation of the motherboard, jumpers can be used to choose between optional settings. Jumpers create shorts between two pins to change the function of the connector. Pin 1 is identified with a square solder pad on the printed circuit board. See the diagram below for an example of jumping pins 1 and 2. Refer to the motherboard layout page for jumper locations.

**Note:** On two-pin jumpers, Closed means the jumper is on and Open means the jumper is off the pins.

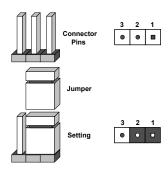

#### **CMOS Clear**

JBT1 is used to clear CMOS, which will also clear any passwords. Instead of pins, this jumper consists of contact pads to prevent accidentally clearing the contents of CMOS.

#### To Clear CMOS

- 1. First power down the system and unplug the power cord(s).
- 2. Remove the cover of the chassis to access the motherboard.
- 3. Remove the onboard battery from the motherboard.
- 4. Short the CMOS pads with a metal object such as a small screwdriver for at least four seconds.
- 5. Remove the screwdriver (or shorting device).
- 6. Replace the cover, reconnect the power cord(s), and power on the system.

Note: Clearing CMOS will also clear all passwords.

Do not use the PW ON connector to clear CMOS.

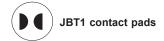

### 1GbE LAN Port Enable/Disable

Use JPL1 to enable or disable LAN1 and LAN2 (I350, X13SEM-F only). The default setting is Enabled.

| LAN Port Enable/Disable |                   |  |
|-------------------------|-------------------|--|
| Jumper Settings         |                   |  |
| Jumper Setting          | Definition        |  |
| Pins 1-2                | Enabled (Default) |  |
| Pins 2-3                | Disabled          |  |

### 10GbE LAN Enable/Disable

Use JPTG1 to enable or disable LAN1 and LAN2 (X550, X13SEM-TF only) The default setting is Enabled.

| 10Gb LAN Enable/Disable   |          |  |
|---------------------------|----------|--|
| Jumper Settings           |          |  |
| Jumper Setting Definition |          |  |
| Pins 1-2 Enabled          |          |  |
| Pins 2-3                  | Disabled |  |

- SUPER SUPER
- 1. 1GbE LAN Port Enable/Disable
- 2. 10GbE LAN Enable/Disable

### **Management Engine (ME) Recovery**

Use jumper JPME1 to select ME Firmware Recovery mode, which will limit resource allocation for essential system operation only in order to maintain normal power operation and management. In the single operation mode, online upgrade will be available via Recovery mode. Refer to the table below for jumper settings.

| ME Recovery Mode          |                  |  |
|---------------------------|------------------|--|
| Jumper Settings           |                  |  |
| Jumper Setting Definition |                  |  |
| Pins 1-2                  | Normal (Default) |  |
| Pins 2-3                  | ME Recovery      |  |

### SATA/PCIe Flex I/O

Use jumpers JCFG1 and JCFG2 to select the type of devices CN1 will support. Jumping pins 1-2 will allow CN1 to support SATA3 devices. Jumping pins 2-3 will allow CN1 to support PCIe 3.0 x4 devices. The default setting is SATA3.

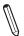

Note: Both jumpers must be changed to switch the CN1 function.

| SATA/PCIe Flex I/O        |             |  |
|---------------------------|-------------|--|
| Jumper Settings           |             |  |
| Jumper Setting Definition |             |  |
| Pins 1-2                  | SATA3       |  |
| Pins 2-3                  | PCIe 3.0 x4 |  |

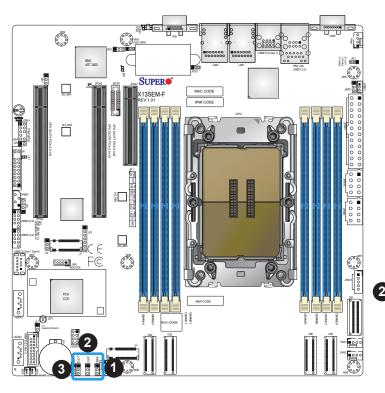

- 1. ME Recovery
- 2. JCFG1
- 3. JCFG2

### VGA Enable/Disable

JPG1 allows you to enable or disable the VGA port using the onboard graphics controller.

| VGA Enable/Disable        |          |  |
|---------------------------|----------|--|
| Jumper Settings           |          |  |
| Jumper Setting Definition |          |  |
| Pins 1-2                  | Enabled  |  |
| Pins 2-3                  | Disabled |  |

### Watch Dog

JWD1 controls the Watch Dog function. Watch Dog is a monitor that can reboot the system when a software application hangs. Jumping pins 1-2 will cause Watch Dog to reset the system if an application hangs. Jumping pins 2-3 will generate a non-maskable interrupt signal for the application that hangs. Watch Dog must also be enabled in BIOS. The default setting is Reset.

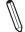

**Note:** When Watch Dog is enabled, users need to write their own application software to disable it.

| Watch Dog       |                 |  |
|-----------------|-----------------|--|
| Jumper Settings |                 |  |
| Jumper Setting  | Definition      |  |
| Pins 1-2        | Reset (Default) |  |
| Pins 2-3        | NMI             |  |
| Open            | Disabled        |  |

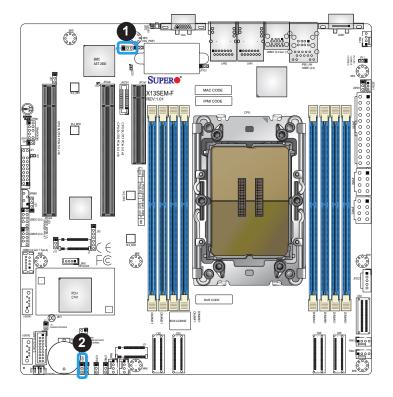

- 1. VGA Enable/Disable
- 2. Watch Dog

## 2.9 LED Indicators

### **BMC Heartbeat LED**

LED1 is the BMC heartbeat LED. When the LED is blinking green, BMC is functioning normally. Refer to the table below for the LED status.

| BMC Heartbeat LED Indicator |            |
|-----------------------------|------------|
| LED Color                   | Definition |
| Blinking Green              | BMC Normal |

### **Onboard Power LED**

LE1 is the onboard Power LED. When this LED is on, the system is on. Turn off the system and unplug the power cord before removing or installing components. Refer to the table below for more information.

| Onboard Power LED Indicator |                                        |
|-----------------------------|----------------------------------------|
| LED Color                   | Definition                             |
| Off                         | System Off (power cable not connected) |
| Green                       | System On                              |

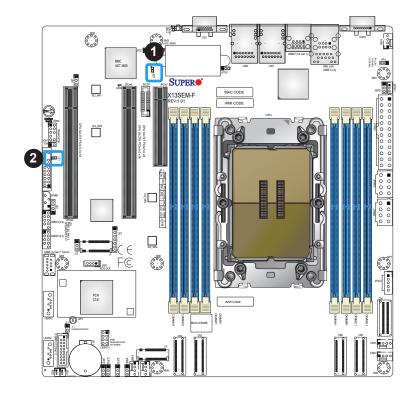

- 1. BMC Heartbeat LED
- 2. Onboard Power LED

# **Chapter 3**

# **Troubleshooting**

## 3.1 Troubleshooting Procedures

Use the following procedures to troubleshoot your system. If you have followed all of the procedures below and still need assistance, refer to the 'Technical Support Procedures' and/ or 'Returning Merchandise for Service' section(s) in this chapter. <u>Always disconnect the AC power cord before adding, changing or installing any non hot-swap hardware components.</u>

### **Before Power On**

- 1. Make sure that there are no short circuits between the motherboard and chassis.
- 2. Disconnect all ribbon/wire cables from the motherboard, including those for the keyboard and mouse.
- 3. Remove all add-on cards.
- 4. Install the CPU (making sure it is fully seated) and connect the front panel connectors to the motherboard.

#### No Power

- 1. Make sure that there are no short circuits between the motherboard and the chassis.
- 2. Make sure that the ATX power connectors are properly connected.
- 3. Check that the 115V/230V switch, if available, on the power supply is properly set.
- 4. Turn the power switch on and off to test the system, if applicable.
- 5. Check the CPU socket for bent pins and make sure the CPU is fully seated.
- 6. The battery on your motherboard may be old. Check to verify that it still supplies approximately 3VDC. If it does not, replace it with a new one.

## **System Boot Failure**

If the system does not display Power-On-Self-Test (POST) or does not respond after the power is turned on, do the following:

- 1. Check the screen for an error message.
- 2. Clear the CMOS settings by unplugging the power cord and contacting both pads on the CMOS clear jumper (JBT1). Restart the system. Refer to Section 2-8 in Chapter 2.
- 3. Remove all components from the motherboard and turn on the system with only one DIMM module installed. If the system boots, turn off the system and repopulate the components back into the system to retest. Add one component at a time to isolate which one may have caused the system boot issue.

## **Memory Errors**

When suspecting faulty memory is causing the system issue, check the following:

- Make sure that the memory modules are compatible with the system and are properly installed. See Chapter 2 for installation instructions. (For memory compatibility, refer to the "Tested Memory List" link on the motherboard's product page to see a list of supported memory.)
- 2. Check if different speeds of DIMMs have been installed. It is strongly recommended that you use the same RAM type and speed for all DIMMs in the system.
- 3. Make sure that you are using the correct type of ECC DDR5 modules recommended by the manufacturer.
- 4. Check for bad DIMM modules or slots by swapping a single module among all memory slots and check the results.

## **Losing the System's Setup Configuration**

- Make sure that you are using a high-quality power supply. A poor-quality power supply
  may cause the system to lose the CMOS setup information. Refer to Chapter 2 for
  details on recommended power supplies.
- 2. The battery on your motherboard may be old. Check to verify that it still supplies approximately 3VDC. If it does not, replace it with a new one.
- 3. If the above steps do not fix the setup configuration problem, contact your vendor for repairs.

### When the System Becomes Unstable

### A. If the system becomes unstable during or after OS installation, check the following:

- 1. CPU/BIOS support: Make sure that your CPU is supported and that you have the latest BIOS installed in your system.
- 2. Memory support: Make sure that the memory modules are supported by testing the modules using memtest86 or a similar utility.
  - **Note**: Click on the "Tested Memory List" link on the motherboard's product page to see a list of supported memory.
- 3. HDD support: Make sure that all hard disk drives (HDDs) work properly. Replace the bad HDDs with good ones.
- 4. System cooling: Check the system cooling to make sure that all heatsink fans and CPU/ system fans, etc., work properly. Check the hardware monitoring settings in the IPMI to make sure that the CPU and system temperatures are within the normal range. Also check the front panel Overheat LED and make sure that it is not on.
- 5. Adequate power supply: Make sure that the power supply provides adequate power to the system. Make sure that all power connectors are connected. Refer to our website for more information on the minimum power requirements.
- 6. Proper software support: Make sure that the correct drivers are used.

### B. If the system becomes unstable before or during OS installation, check the following:

- 1. Source of installation: Make sure that the devices used for installation are working properly, including boot devices such as CD/DVD.
- 2. Cable connection: Check to make sure that all cables are connected and working properly.
- 3. Use the minimum configuration for troubleshooting: Remove all unnecessary components (starting with add-on cards first), and use the minimum configuration (but with the CPU and a memory module installed) to identify the trouble areas. Refer to the steps listed in Section A above for proper troubleshooting procedures.
- 4. Identify bad components by isolating them: If necessary, remove a component in question from the chassis, and test it in isolation to make sure that it works properly. Replace a bad component with a good one.
- 5. Check and change one component at a time instead of changing several items at the same time. This will help isolate and identify the problem.

6. To find out if a component is good, swap this component with a new one to see if the system will work properly. If so, then the old component is bad. You can also install the component in question in another system. If the new system works, the component is good and the old system has problems.

## 3.2 Technical Support Procedures

Before contacting Technical Support, please take the following steps. Also, note that as a motherboard manufacturer, Supermicro also sells motherboards through its channels, so it is best to first check with your distributor or reseller for troubleshooting services. They should know of any possible problems with the specific system configuration that was sold to you.

- Please go through the Troubleshooting Procedures and Frequently Asked Questions (FAQ) sections in this chapter or see the FAQs on our website (http://www.supermicro.com/FAQ/index.php) before contacting Technical Support.
- BIOS upgrades can be downloaded from our website (http://www.supermicro.com/ ResourceApps/BIOS\_IPMI\_Intel.html).
- 3. If you still cannot resolve the problem, include the following information when contacting Supermicro for technical support:
- · Motherboard model and PCB revision number
- BIOS release date/version (This can be seen on the initial display when your system first boots up.)
- System configuration
- 4. An example of a Technical Support form is on our website at <a href="http://www.supermicro.com/">http://www.supermicro.com/</a> RmaForm/.
- 5. Distributors: For immediate assistance, please have your account number ready when placing a call to our Technical Support department. We can be reached by email at <a href="mailto:support@supermicro.com">support@supermicro.com</a>.

## 3.3 Frequently Asked Questions

Question: What type of memory does my motherboard support?

**Answer:** The motherboard supports up to 2048GB of ECC RDIMM, RDIMM 3DS, and 9x4 RDIMM DDR5 memory with speeds of up to 4800MT/s in eight memory slots. To enhance memory performance, do not mix memory modules of different speeds and sizes. Follow all memory installation instructions given on Section 2-4 in Chapter 2.

Question: How do I update my BIOS?

**Answer:** It is recommended that you do not upgrade your BIOS if you are not experiencing any problems with your system. Updated BIOS files are located on our website at http://www.supermicro.com/ResourceApps/BIOS\_IPMI\_Intel.html. Check our BIOS warning message and the information on how to update your BIOS on our website. Select your motherboard model and download the BIOS file to your computer. Also, check the current BIOS revision to make sure that it is newer than your BIOS before downloading.

Unzip the BIOS file onto a bootable USB device and then boot into the built-in UEFI Shell and type "flash.nsh <BIOS filename><BMC Username><BMC Password>" to start the BIOS update. The flash script will invoke the SUM (EFI) tool automatically to perform the BIOS update, beginning with uploading the BIOS image to BMC. After uploading the firmware, the system will reboot to continue the process. The BMC will take over and continue the BIOS update in the background. The process will take 3-5 minutes.

**Warning**: Do not shut down or reset the system while updating the BIOS to prevent possible system boot failure! Read the X13\_AMI\_BIOS\_Upgrade\_README file carefully before you perform the BIOS update.

## 3.4 Battery Removal and Installation

## **Battery Removal**

To remove the onboard battery, follow the steps below:

- 1. Power off your system and unplug your power cable.
- 2. Locate the onboard battery as shown below.
- 3. Using a tool such as a pen or a small screwdriver, push the battery lock outwards to unlock it. Once unlocked, the battery will pop out from the holder.
- 4. Remove the battery.

## **Proper Battery Disposal**

**Warning:** Handle used batteries carefully. Do not damage the battery in any way; a damaged battery may release hazardous materials into the environment. Do not discard a used battery in the garbage or a public landfill. Comply with the regulations set up by your local hazardous waste management agency to dispose of your used battery properly.

## **Battery Installation**

- 1. To install an onboard battery, follow steps 1 and 2 above and continue below:
- 2. Identify the battery's polarity. The positive (+) side should be facing up.
- 3. Insert the battery into the battery holder and push it down until you hear a click to ensure that the battery is securely locked.

Warning: When replacing a battery, be sure to only replace it with the same type.

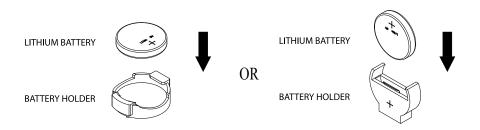

## 3.5 Returning Merchandise for Service

A receipt or copy of your invoice marked with the date of purchase is required before any warranty service will be rendered. You can obtain service by calling your vendor for a Returned Merchandise Authorization (RMA) number. When returning the motherboard to the manufacturer, the RMA number should be prominently displayed on the outside of the shipping carton, and the shipping package is mailed prepaid or hand-carried. Shipping and handling charges will be applied for all orders that must be mailed when service is complete. For faster service, you can also request a RMA authorization online (http://www.supermicro.com/RmaForm/).

This warranty only covers normal consumer use and does not cover damages incurred in shipping or from failure due to the alternation, misuse, abuse or improper maintenance of products.

During the warranty period, contact your distributor first for any product problems.

# **Chapter 4**

## **UEFI BIOS**

## 4.1 Introduction

This chapter describes the AMIBIOS™ Setup utility for the motherboard. The BIOS is stored on a chip and can be easily upgraded using the BMC WebUI or the SUM utility.

**Note:** Due to periodic changes to the BIOS, some settings may have been added or deleted and might not yet be recorded in this manual. Refer to the Manual Download area of our website for any changes to the BIOS that may not be reflected in this manual.

## **Starting the Setup Utility**

To enter the BIOS Setup utility, press the <Delete> key while the system is booting up. In most cases, the <Delete> key is used to invoke the BIOS Setup screen; however, in other cases, other hot keys, such as <F1>, <F2>, may be used for this purpose. Each main BIOS menu option is described in this manual.

The Main BIOS screen has two main frames. The left frame displays all the options that can be configured. "Grayed-out" options cannot be configured. The right frame displays the key legend. Above the key legend is an area reserved for a text message. When an option is selected in the left frame, it is highlighted in white. Often a text message will accompany it. Note that the BIOS has default text messages built in, and we retain the option to include, omit, or change any of these text messages. Settings printed in **Bold** are the default values.

A " ▶" indicates a submenu. Highlighting such an item and pressing the <Enter> key will open the list of settings within that submenu.

The BIOS Setup utility uses a key-based navigation system called hot keys. Most of these hot keys (<F1>, <F2>, <F3>, <F4>, <Enter>, <ESC>, <Arrow> keys, etc.) can be used at any time during the setup navigation process.

## 4.2 Main Setup

When you first enter the AMI BIOS Setup utility, you will see the Main setup screen. You can always return to the Main Setup screen by selecting the Main tab on the top of the screen. The Main BIOS Setup screen is shown below.

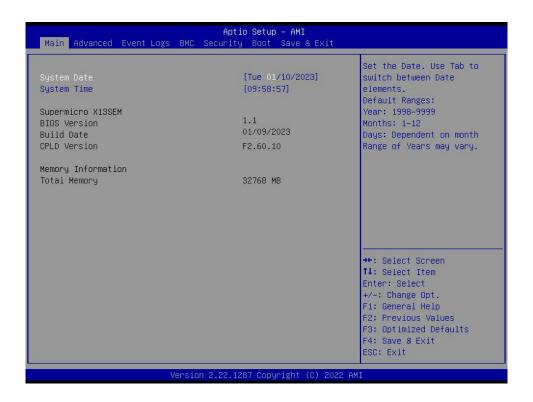

### System Date / System Time

Use this feature to change the system date and time. To change system date and time settings, highlight System Date or System Time using the arrow keys and enter new values using the keyboard. Press the <Tab> key or the arrow keys to move between fields. The date must be entered in MM/DD/YYYY format. The time is entered in HH:MM:SS format.

**Note:** The time is in the 24-hour format. For example, 5:30 P.M. appears as 17:30:00. The date's default value is the BIOS build date after RTC reset.

### Supermicro X13SEM

### **BIOS Version**

This feature displays the version of the BIOS ROM used in the system.

### **Build Date**

This feature displays the date when the version of the BIOS ROM used in the system was built.

## **CPLD Version**

This feature displays the version of the Complex Programmable Logic Device (CPLD) used in the system.

## **Memory Information**

## **Total Memory**

This feature displays the total size of memory available in the system.

## 4.3 Advanced Setup Configurations

Use the arrow keys to select the Advanced submenu and press <Enter> to access the submenu items.

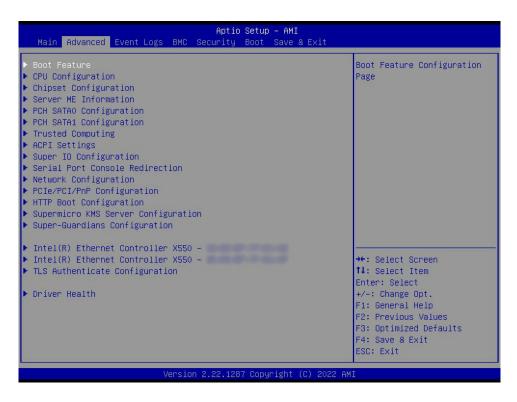

**Warning**: Take caution when changing the Advanced settings. An incorrect value, an improper DRAM frequency, or a wrong BIOS timing setting may cause the system to malfunction. When this occurs, restore the setting to the manufacturer default setting.

### **▶**Boot Feature

#### **Quiet Boot**

Use this feature to select the screen between displaying POST messages or the OEM logo at bootup. Select Disabled to display the POST messages. Select Enabled to display the OEM logo instead of the normal POST messages. The options are Disabled and **Enabled**.

**Note:** BIOS Power-on Self Test (POST) messages are always displayed regardless of the setting for this feature.

#### **Option ROM Messages**

Use this feature to set the display mode for the Option ROM. Select Keep Current to display the current AddOn ROM display settings. Select Force BIOS to use the Option ROM display mode set by the system BIOS. The options are **Force BIOS** and Keep Current.

### **Bootup NumLock State**

Use this feature to set the Power-on state for the <Numlock> key. The options are **On** and Off.

#### Wait For "F1" If Error

Select Enabled to force the system to wait until the <F1> key is pressed if an error occurs. The options are **Disabled** and Enabled.

### **INT19 Trap Response**

Interrupt 19 is the software interrupt that handles the boot disk function. When this feature is set to Immediate, the ROM BIOS of the host adaptors will "capture" Interrupt 19 at bootup immediately and allow the drives that are attached to these host adaptors to function as bootable disks. If this feature is set to Postponed, the ROM BIOS of the host adaptors will not capture Interrupt 19 immediately to allow the drives attached to these adaptors to function as bootable devices at bootup. The options are **Immediate** and Postponed.

### **Re-try Boot**

When Extensible Firmware Interface (EFI) Boot is selected, the system BIOS will automatically reboot the system from an EFI boot device after an initial boot failure. Select Legacy Boot to allow the BIOS to automatically reboot the system from a Legacy boot device after an initial boot failure. The options are **Disabled**, Legacy Boot, and EFI Boot.

### **Power Configuration**

#### **Watch Dog Function**

Select Enabled to allow the Watch Dog timer to reboot the system when it is inactive for more than five minutes. The options are **Disabled** and Enabled.

### Watch Dog Action (Available when "Watch Dog Function" is set to Enabled.)

Use this feature to configure the Watch Dog Time out setting. The options are **Reset** and NMI.

### Front USB Port(s) (Available when DCMS key is activated)

Select Enabled to allow the specific type of USB devices to be used in the front USB ports. Select Enabled (Dynamic) to allow or disallow this particular type of USB devices to be used in the front USB ports without rebooting the system. The options are **Enabled**, Disabled, and Enabled (Dynamic).

### Rear USB Port(s) (Available when DCMS key is activated)

Select Enabled to allow the specific type of USB devices to be used in the rear USB ports. Select Enabled (Dynamic) to allow or disallow this particular type of USB devices to be used in the rear USB ports without rebooting the system. The options are **Enabled**, Disabled, and Enabled (Dynamic).

#### **Restore on AC Power Loss**

Use this feature to set the power state after a power outage. Select Stay Off for the system power to remain off after a power loss. Select Power On for the system power to be turned on after a power loss. Select Last State to allow the system to resume its last power state before a power loss. The options are Stay Off, Power On, and **Last State**.

#### **Power Button Function**

This feature controls how the system shuts down when the power button is pressed. Select 4 Seconds Override to power off the system after pressing and holding the power button for four seconds or longer. Select Instant Off to instantly power off the system as soon as you press the power button. The options are **Instant Off** and 4 Seconds Override.

# **▶**CPU Configuration

The following CPU information is displayed:

- Processor BSP Revision
- Processor Socket
- Processor ID
- Processor Frequency
- Processor Max Ratio
- Processor Min Ratio
- Microcode Revision
- L1 Cache RAM (Per Core)
- L2 Cache RAM (Per Core)
- L3 Cache RAM (Per Package)
- Processor 0 Version

## ► Advanced Power Management Configuration

## **Power Technology**

Select Energy Efficient to support power-saving mode. Select Custom to customize system power settings. Select Disabled to disable power-saving settings. The options are Disable, Energy Efficient, and **Custom**.

## **Power Performance Tuning**

Select BIOS to allow the system BIOS to configure the Power-Performance Tuning Bias setting. The options are **OS Controls EPB** and BIOS Controls EPB.

# ENERGY\_PERF\_BIAS CFG Mode (ENERGY PERFORMANCE BIAS CONFIGURATION Mode) (Available when "Power Performance Tuning" is set to BIOS Controls EPB)

Use this feature to configure the proper operation setting for your machine by achieving the desired system performance level and energy saving (efficiency) level at the same time. Select Maximum Performance to maximize system performance to its highest potential; however, this may consume maximal amount of power as energy is needed to fuel processor operation. Select Performance to enhance system performance; however, this may consume more power as energy is needed to fuel the processors for operation. The options are Maximum Performance, Performance, Balanced Performance, Balanced Power, and Power.

## ► CPU P State Control

This feature allows you to configure the following CPU power settings:

## AVX P1 (Available when "SpeedStep (P-States)" is set to Enable)

Use this feature to set the appropriate TDP level for the system. The Intel Advanced Vector Extensions (Intel AVX) P1 feature allows you to specify the base P1 ratio for Streaming SIMD Extensions (SSE) and AVX workloads and to pre-grant a license level. The options are **Normal**, Level 1, and Level 2.

### SpeedStep (P-States)

Enhanced Intel SpeedStep Technology (EIST) allows the system to automatically adjust processor voltage and core frequency in an effort to reduce power consumption and heat dissipation. Refer to Intel's website for detailed information. The options are Disable and **Enable**.

## EIST PSD Function (Available when "SpeedStep (P-States)" is set to Enable)

This feature reduces the latency that occurs when one P-state changes to another, thus allowing the transitions to occur more frequently. This feature allows for more demand-based P-state switching based on real-time energy needs of applications and optimize the power-to-performance balance for energy efficiency. The options are **HW\_ALL** and SW ALL.

## Turbo Mode (Available when "SpeedStep (P-States)" is set to Enable)

Select Enable to allow the CPU to operate at the manufacturer-defined turbo speed by increasing CPU clock frequency. This feature is available when it is supported by the processors used in the system. The options are Disable and **Enable**.

#### ► Hardware PM State Control

#### **Hardware P-States**

If this feature is set to Disable, system hardware will choose a P-state setting for the system based on an OS request. If this feature is set to Native Mode, hardware will choose a P-state setting based on the OS guidance. If this feature is set to Native Mode with No Legacy Support, system hardware will choose a P-state setting independently without OS guidance. The options are **Disable**, Native Mode, Out of Band Mode, and Native Mode with No Legacy Support.

### ► CPU C State Control

#### **Enable Monitor MWAIT**

Select Enable to support Monitor and Mwait, which are two instructions in Streaming SIMD Extension 3 (SSE3), to improve synchronization between multiple threads for CPU performance enhancement. The options are Disable, Enable, and **Auto**.

## **CPU C1 Auto Demotion**

Select Enable to allow the CPU to demote C3, C6, or C7 requests to C1 based on uncore auto-demote information. The options are Disable and **Enable**.

#### **CPU C6 Report**

Select Enable to allow the BIOS to report the CPU C6 State (ACPI C3) to the operating system. During the CPU C6 State, the power to all cache is turned off. The options are Disable, Enable, and **Auto**.

## **Enhanced Halt State (C1E)**

Select Enable to enable "Enhanced Halt State" support. This feature will significantly reduce the CPU's power consumption by minimizing CPU's clock cycles and reduce voltage during a "Halt State." The options are Disable and **Enable**.

## ► Package C State Control

#### Package C State

Use this feature to optimize and reduce CPU package power consumption in the idle mode. Note that the changes you've made in this setting will affect all CPU cores or the circuits of the entire system. The options are C0/C1 state, C2 state, C6 (non Retention) state, C6 (Retention) state, No Limit, and **Auto**.

## **▶**CPU1 Core Disable Bitmap

## **Available Bitmap:**

This feature displays the available bitmap.

#### **Disable Bitmap**

### **Hyper-Threading (ALL)**

Select Enable to use Intel Hyper-Threading Technology to enhance CPU performance. The options are Disable and **Enable**.

#### **Hardware Prefetcher**

If this feature is set to Enable, the hardware prefetcher will prefetch data from the main system memory to Level 2 cache to help expedite data transaction to enhance memory performance. The options are **Enable** and Disable.

## Adjacent Cache Prefetch

Select Enable for the CPU to prefetch both cache lines for 128 bytes as comprised. Select Disable for the CPU to prefetch both cache lines for 64 bytes. The options are **Enable** and Disable.

#### **DCU Streamer Prefetcher**

If this feature is set to Enable, the Data Cache Unit (DCU) streamer prefetcher will prefetch data streams from the cache memory to the DCU to speed up data accessing and processing to enhance CPU performance. The options are **Enable** and Disable.

#### **DCU IP Prefetcher**

This feature allows the system to use the sequential load history, which is based on the instruction pointer of previous loads, to determine whether the system will prefetch additional lines. The options are **Enable** and Disable.

#### **LLC Prefetch**

If this feature is set to Enable, LLC (hardware cache) prefetching on all threads will be supported. The options are **Disable** and Enable.

#### **Homeless Prefetch**

Use this feature to enable or disable Homeless Prefetch on all threads. The options are Disable, Enable, and Auto.

#### **Extended APIC**

Based on the Intel Hyper-Threading technology, each logical processor (thread) is assigned 256 APIC IDs (APIDs) in 8-bit bandwidth. When this feature is set to Enable, the APIC ID will be expanded from 8 bits to 16 bits to provide 512 APIDs to each thread to enhance CPU performance. The options are Disable and Enable.

## **Intel Virtualization Technology**

Select Enable to enable the Intel Vanderpool Technology for Virtualization platform support. This feature allows multiple operating systems to run simultaneously on the same computer to maximize system resources for performance enhancement. The options are Disable and Enable.

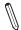

**Note:** Reboot the system for any change of the setting to take effect.

#### **Enable SMX**

Select Enable to support Safer Mode Extensions (SMX). This feature provides a programming interface for system software to establish a controlled environment to support the trusted platform configured by the end user and to verify a virtual machine monitor before it is allowed to run. The options are **Disable** and Enable.

#### **PPIN Control**

Select Unlock/Enable to use the Protected-Processor Inventory Number (PPIN) in the system. The options are **Lock/Disable** and Unlock/Enable.

#### **AES-NI**

Select Enable to use the Intel Advanced Encryption Standard (AES) New Instructions (NI) to ensure data security. The options are Disable and **Enable**.

#### Limit CPU PA to 46 Bits

Select Enable to limit CPU physical address to 46 bits to support the older Hyper-v CPU platform. The options are Disable and **Enable**.

| TME, TME-MT, TDX                                                                                                    |
|----------------------------------------------------------------------------------------------------|
| Memory Encryption (TME)                                                                                                    |
| Select Enabled for total memory encryption support to enhance memory data security. The options are <b>Disabled</b> and Enabled.                                   |
| Total Memory Encryption (TME) Bypass (Available when "Memory Encryption (TME)" is set to Enabled)                                                                  |
| Use this feature to disable/enable the Total Memory Encryption (TME) function for physical memory protection. The options are <b>Auto</b> , Disabled, and Enabled. |
| The following information is displayed:                                                                                                    |
| Total Memory Encryption                                                                                                    |
| Multi-Tenant (TME-MT)                                                                                                    |
| Memory Integrity                                                                                                    |
| Key Stock Amount                                                                                                    |
| TME-MT Key ID bits                                                                                                    |
| Trust Domain Extension (TDX)                                                                                                    |
| Software Guard Extension (SGX)                                                                                                    |
| SGX Factory Reset                                                                                                    |
| SW Guard Extensions (SGX)                                                                                                    |
| SGX Package Info In-Band Access                                                                                                    |
| SGX PRM Size                                                                                                    |

## **▶** Chipset Configuration

Warning: Setting wrong values in below sections may cause system to malfunction.

## ► North Bridge

This feature allows you to configure the following North Bridge settings.

## **►** Uncore Configuration

The following information is displayed.

- Number of CPU
- Current UPI Link Speed
- Current UPI Link Frequency
- Global MMIO Low Base / Limit
- Global MMIO High Base / Limit
- PCle Configuration Base / Size

## **Degrade Precedence**

Use this feature to select the degrading precedence option for Ultra Path Interconnect (UPI) connections. Select Topology Precedent to degrade UPI features if system options are in conflict. Select Feature Precedent to degrade UPI topology if system options are in conflict. The options are **Topology Precedence** and Feature Precedence.

### Link L0p Enable

Select Enable for the system BIOS to enable Link L0p support. This feature allows the CPU to reduce the UPI links from full width to half width in the event when the CPU's workload is low in an attempt to save power. This feature is available for the system that uses Intel processors with UPI technology support. The options are Disable, Enable, and Auto.

Note: You can change the performance settings for non-standard applications by using this parameter. It is recommended that the default settings be used for standard applications.

#### Link L1 Enable

Select Enable for the BIOS to activate Link L1 support. Link L1 powers down the UPI links to save power when the system is idle. This feature is available for the system that uses Intel processors with UPI technology support. The options are Disable, Enable, and **Auto**.

**Note:** Link L1 is an excellent feature for an idle system. L1 is used during Package C-States when its latency is hidden by other components during a wakeup.

#### KTI Prefetch

Select Enable for the KTI prefetcher to preload the L1 cache with data deemed relevant. This allows the memory read to start earlier on a DDR bus in an effort to reduce latency. Select Auto for the KTI prefetcher to automatically preload the L1 cache with relevant data whenever is needed. The options are Disable, Enable, and **Auto**.

## IO Directory Cache (IODC)

Select Enable for the IODC to generate snoops instead of generating memory lockups for remote IIO (InvIToM) and/or WCiLF (Cores). Select Auto for the IODC to generate snoops (instead of memory lockups) for WCiLF (Cores). The options are Disable, **Auto**, Enable for Remote InvItoM Hybrid Push, InvItoM AllocFlow, Enable for Remote InvItoM Hybrid AllocNonAlloc, and Enable for Remote InvItoM and Remote WViLF.

### SNC

Sub NUMA Clustering (SNC) is a feature that breaks up the Last Level Cache (LLC) into clusters based on address range. Each cluster is connected to a subset of the memory controller. Enable this feature to improve average latency and reduce memory access congestion for higher performance. The options are **Auto**, Disable, Enable SNC2 (2-clusters), and Enable SNC4 (4-clusters).

#### Stale AtoS

The in-memory directory has three states: I, A, and S states. The I (-invalid) state indicates that the data is clean and does not exist in the cache of any other sockets. The A (-snoop All) state indicates that the data may exist in another socket in an exclusive or modified state. The S state (-Shared) indicates that the data is clean and may be shared in the caches across one or more sockets. When the system is performing "read" on the memory and if the directory line is in A state, we must snoop all other sockets because another socket may have the line in a modified state. If this is the case, a "snoop" will return the modified data. However, it may be the case that a line "reads" in an A state, and all the snoops come back with a "miss." This can happen if another socket reads the line earlier and then has silently dropped it from its cache without modifying it. If "Stale AtoS" is enabled, a line will transition to the S state when the line in the A state returns only snoop misses. That way, subsequent reads to the line will encounter it in the S state and will not have to snoop, saving the latency and snoop bandwidth. Stale "AtoS" may be beneficial in a workload where there are many cross-socket reads. The options are Disable, Enable, and **Auto**.

#### LLC Dead Line Alloc

Select Enable to opportunistically fill the deadlines in the LLC. The options are Disable, **Enable**, and Auto.

## ► Memory Configuration

This feature allows you to configure the Integrated Memory Controller (iMC) settings.

### **Enforce DDR Memory Frequency POR**

Select POR to enforce Plan of Record (POR) restrictions for DDR memory frequency and voltage programming. The options are **POR** and Disable.

#### **Memory Frequency**

Use this feature to set the maximum memory frequency for onboard memory modules. The options are **Auto**, 3200, 3600, 4000, 4400, 4800, 5200, and 5600.

### Data Scrambling for DDR5

Select Enable to enable data scrambling for DDR5 modules to enhance memory data security. The options are Disable and **Enable**.

#### **Enable ADR**

Select Enable for Asynchronous DRAM Refresh (ADR) support to enhance memory performance. The options are Disable and **Enable**.

## **Legacy ADR Mode**

Use this feature to support the Legacy ADR mode to enhance memory performance. The options are Disable, Enable, and **Auto**.

#### DDR 2x Refresh Enable

Select Enable for memory 2X refresh support to enhance memory performance. The options are Disable, Enable, and **Auto**.

## CXL Type 3 Legacy

Use this feature to enable or disable legacy support for CXL Type 3 devices. The options are Enable and **Disable**.

## ► Memory Topology

This feature displays the information of onboard memory modules as detected by the BIOS.

## ► Memory RAS Configuration Setup

Use this submenu to configure the following Memory Reliability\_Availability\_Service-ability (RAS) settings.

#### **Mirror Mode**

#### **UEFI ARM Mirror**

### **Correctable Error Threshold**

Use this feature to specify the threshold value for correctable memory-error logging. This sets a limit on the maximum number of events that can be logged in the memory error log at a given time. The default setting is **512**.

The following information is displayed:

- Leaky Bucket Low Bit
- Leaky Bucket High Bit

#### **Patrol Scrub**

Patrol Scrubbing is a process that allows the CPU to correct correctable memory errors detected in a memory module and send the corrections to the requestor (the original source). When this feature is set to Enable, the IO hub will read and write back one cache line every 16K cycles if there is no delay caused by internal processing. By using this method, roughly 64 GB of memory behind the IO hub will be scrubbed every day. The options are Disabled and **Enable at End of POST**. (POST: Power\_On Self Test)

## **DDR PPR Type**

Post Package Repair (PPR) is a new feature available for the DDR4/DDR5 technology. PPR provides additional spare capacity within a DDR4/DDR5 DRAM module that is used to replace faulty cell areas detected during system boot. PPR offers two types of memory repairs. Soft Post Package Repair (sPPR) provides a quick, temporary fix on a raw element in a bank group of a DDR4/DDR5 DRAM device, while hard Post Package Repair (hPPR) will take a longer time to provide a permanent repair on a raw element. The options are PPR Disabled, **Hard PPR**, and Soft PPR.

#### **Enhanced PPR**

Use this feature to set advanced memory test. Select Enable to always execute for every boot. Select Once to execute only one time. The options are **Disable**, Enable, and Once.

## Memory PFA Support (Available when the DCMS key is activated)

Select Enabled to enable memory Predictive Failure Analysis (PFA) support. PFA can be used to avoid uncorrectable faults in the same memory page. The options are **Disabled** and Enabled.

## ►IIO Configuration

## **▶**CPU1 Configuration

## IOU0/1/2/3/4 (IIO PCIe Port 1/2/3/4/5)

Use this feature to configure the PCle port Bifurcation setting for PCle port. The options are **Auto**, x4x4x4x4, x4x4x8, x8x4x4, x8x8, and x16.

\*For detailed slot bifurcation mapping, refer to the system block diagram in Chapter 1.

#### ► Socket0 Port DMI

#### Link Speed

Use this feature to select the link speed for the PCle port. The options are **Auto**, Gen 1 (2.5 GT/s), Gen 2 (5 GT/s), Gen 3 (8 GT/s), and Gen 4 (16 GT/s).

The following information is displayed:

- · PCIe Port Link Status
- PCle Port Link Max
- PCle Port Link Speed

## **Data Link Feature Exchange**

Use this feature to enable/disable the PCle port to enter PCle 4.0 DL\_Feature negotiation state. The options are Disable and **Enable**.

#### **DMI Port MPSS**

This feature allows you to configure the Max Payload Size Supported in DMI Device Capabilities register. Selecting Auto for this feature enables the motherboard to automatically detect the maximum Transaction Layer Packet (TLP) size for the connected PCIe device, allowing for maximum I/O efficiency. Selecting 128B or 256B designates maximum packet size of 128 or 256. The options are 128B, 256B, and **Auto**.

 $\mathbb{N}$ 

**Note:** If Auto is not used, make sure MPSS in PCH root ports is updated to the same or smaller value.

## **Equalization Bypass to Highest Rate**

Enable this feature to bypass the equalization of intermediate data rates. This will reduce the time for link training in PCIe 5.0 devices. The options are Disable and **Enable**.

## **►IOAT Configuration**

#### Relaxed Ordering

Select Yes to enable Relaxed Ordering support. This feature allows certain transactions to violate the strict-ordering rules of PCI bus for a transaction to be completed prior to other transactions that have already been enqueued. The options are **No** and Yes.

## ►Intel® VT for Directed I/O (VT-d)

## Intel® VT for Directed I/O (VT-d)

Select Enable to use Intel Virtualization Technology for Direct I/O VT-d support by reporting the I/O device assignments to the Virtual Machine Monitor (VMM) through the DMAR ACPI tables. This feature offers fully-protected I/O resource sharing across Intel platforms, providing greater reliability, security and availability in networking and data-sharing. The options are **Enable** and Disable.

# Pre-boot DMA Protection (Available when "Intel® VT for Directed I/O (VT-d)" is set to Enable)

Enable this feature to help block DMA attacks. The options are Enable and Disable.

# Interrupt Remapping (Available when "Intel® VT for Directed I/O (VT-d)" is set to Enable)

Select Enable to support I/O DMA transfer remapping and device-generated interrupts. The options are **Auto**, Enable, and Disable.

# PCIe ACSCTL (Available when "Intel® VT for Directed I/O (VT-d)" is set to Enable)

Select Enable to program ACS control to Chipset PCle Root Port bridges. Select Disable to program ACS control to all PCle Root Port bridges. The options are **Disable** and Enable.

## ►Intel® VMD Technology

This section describes the configuration settings for the Intel VMD technology.

**Note:** After you've enabled VMD in the BIOS on a PCIe slot, this PCIe slot will be dedicated for VMD use only, and it will no longer support any PCIe device. To re-activate this slot for PCIe use, disable VMD in the BIOS.

## **NVMe Mode Switch**

If this feature is set to Auto, VMD mode will be automatically enabled for all NVMe slots when a VROC key is plugged in. The options are Manual, VMD, and **Auto**.

► Intel® VMD for Volume Management Device on Socket 0 (Available when "NVMe Mode Switch" is set to Manual)

### **VMD Config for PCH ports**

#### **Enable/Disable VMD**

Select Enable to enable Intel Volume Management Device (VMD) technology support for the root port specified. The options are **Disable** and Enable.

# PCH Root Port 4/PCH Root Port8 (Available when the device is detected by the system and "Enable/Disable VMD" above is set to Enable)

Select Enable to enable Intel VMD technology support for the root port specified. The options are **Disable** and Enable.

PCH Root Port 0 / PCH Root Port 1 / PCH Root Port 2 / PCH Root Port 3 / PCH Root Port 5 / PCH Root Port 6 / PCH Root Port 7 / PCH Root Port 9 / PCH Root Port 10 / PCH Root Port 11

## **Hot Plug Capable**

Select Enable to enable Hot Plug support for the root ports specified. This feature allows you to change the devices on those root ports without shutting down the system. The options are **Disable** and Enable.

#### VMD Config for IOU 0

#### Enable/Disable VMD

Select Enable to enable Intel Volume Management Device (VMD) technology support for the root port specified. The options are **Disable** and Enable.

Socket0 IOU0 VMD port A / Socket0 IOU0 VMD port C / Socket0 IOU0 VMD port E / Socket0 IOU0 VMD port G (Available when the device is detected by the system and "Enable/Disable VMD" above is set to Enable)

Select Enable to enable Intel VMD technology support for the root port specified. The options are **Disable** and Enable.

## **Hot Plug Capable**

Select Enable to enable Hot Plug support for the root ports specified. This feature allows you to change the devices on those root ports without shutting down the system. The options are **Disable** and Enable.

## VMD Config for IOU 1

#### **Enable/Disable VMD**

Select Enable to enable Intel Volume Management Device (VMD) technology support for the root port specified. The options are **Disable** and Enable.

Socket0 IOU1 VMD port A / Socket0 IOU1 VMD port C / Socket0 IOU1 VMD port E / Socket0 IOU1 VMD port G (Available when the device is detected by the system and "Enable/Disable VMD" above is set to Enable)

Select Enable to enable Intel VMD technology support for the root port specified. The options are **Disable** and Enable.

### **Hot Plug Capable**

Select Enable to enable Hot Plug support for the root ports specified. This feature allows you to change the devices on those root ports without shutting down the system. The options are **Disable** and Enable.

## VMD Config for IOU 2

#### **Enable/Disable VMD**

Select Enable to enable Intel Volume Management Device (VMD) technology support for the root port specified. The options are **Disable** and Enable.

Socket0 IOU2 VMD port A / Socket0 IOU2 VMD port C / Socket0 IOU2 VMD port E / Socket0 IOU2 VMD port G (Available when the device is detected by the system and "Enable/Disable VMD" above is set to Enable)

Select Enable to enable Intel VMD technology support for the root port specified. The options are **Disable** and Enable.

### **Hot Plug Capable**

Select Enable to enable Hot Plug support for the root ports specified. This feature allows you to change the devices on those root ports without shutting down the system. The options are **Disable** and Enable.

## VMD Config for IOU 3

#### Enable/Disable VMD

Use this feature to enable or disable the volume management device for this stack. The options are **Disable** and Enable.

Socket0 IOU3 VMD port A / Socket0 IOU3 VMD port C / Socket0 IOU3 VMD port E / Socket0 IOU3 VMD port G (Available when the device is detected by the system and "Enable/Disable VMD" above is set to Enable)

Select Enable to enable Intel VMD technology support for the root port specified. The options are **Disable** and Enable.

#### **Hot Plug Capable**

Select Enable to enable Hot Plug support for the root ports specified. This feature allows you to change the devices on those root ports without shutting down the system. The options are **Disable** and Enable.

### VMD Config for IOU 4

#### **Enable/Disable VMD**

Select Enable to enable Intel VMD technology support for the root port specified. The options are **Disable** and Enable.

Socket0 IOU4 VMD port A / Socket0 IOU4 VMD port C / Socket0 IOU4 VMD port E / Socket0 IOU4 VMD port G (Available when the device is detected by the system and "Enable/Disable VMD" above is set to Enable)

Select Enable to enable Intel VMD technology support for the root port specified. The options are **Disable** and Enable.

## **Hot Plug Capable**

Select Enable to enable Hot Plug support for the root ports specified. This feature allows you to change the devices on those root ports without shutting down the system. The options are **Disable** and Enable.

VMD Config for IOU 5

VMD Config for IOU 6

## **II0-PCle Express Global Options**

## PCIe ASPM Support (Global)

Use this feature to enable or disable ASPM support for all downstream devices. The options are Auto and **Disable**.

## **Equalization Bypass to Highest Rate**

Enable this feature to bypass the equalization of intermediate data rates. This will reduce the time for link training in PCIe 5.0 devices. The options are Disable and **Enable**.

## **IIO eDPC Support**

Use this feature to enable or disable IIO enhanced DPC (eDPC) support. The options are **Disable**, On Fatal Error, and On Fatal and Non-Fatal Errors.

# IIO eDPC Interrupt (Available if "IIO eDPC Support" is set to On Fatal Error or On Fatal and Non-Fatal Errors)

Use this feature to enable or disable IIO enhanced DPC (eDPC) interrupt. The options are Disable and **Enable**.

# IIO eDPC ERR\_COR Message (Available if "IIO eDPC Support" is set to On Fatal Error or On Fatal and Non-Fatal Errors)

Use this feature to enable or disable IIO enhanced DPC (eDPC) error correction message. The options are Disable and **Enable**.

# ► South Bridge

The following USB information is displayed:

USB Devices

## **Legacy USB Support**

Select Enabled to support onboard legacy USB devices. Select Auto to disable legacy support if there are no legacy USB devices present. Select Disabled to have all USB devices available for EFI applications only. The options are **Enabled**, Disabled, and Auto.

#### **XHCI Hand-off**

This is a work-around solution for operating systems that do not support Extensible Host Controller Interface (XHCI) hand-off. The XHCI ownership change should be claimed by the XHCI driver. The options are **Enabled** and Disabled.

#### Port 60/64 Emulation

Select Enabled for I/O port 60h/64h emulation support, which in turn, provides complete legacy USB keyboard support for the operating systems that do not support legacy USB devices. The options are **Disabled** and Enabled.

#### PCIe PLL SSC

Select Enabled for PCH PCIe Spread Spectrum Clocking support. This feature allows the BIOS to monitor and attempt to reduce the level of electromagnetic interference caused by the components whenever needed. The options are **Disabled** and Enabled.

## **▶**Server ME Information

The following General ME Configuration is displayed:

- General ME Configuration
- Oper. Firmware Version
- Current State
- Error Code

# **▶** PCH SATA0 Configuration

When the submenu is selected, the AMI BIOS automatically detects the presence of the SATA devices that are supported by the Intel PCH chip and displays the following features.

## SATA Controller(s)

This feature enables or disables the onboard SATA controller supported by the Intel PCH chip. The options are Disabled and **Enabled**.

### SATA Mode Selection (Available when "SATA Controller" is set to Enabled)

Use this feature to select the mode of installed SATA drives. The options are AHCI and RAID.

Note 1: The RAID option is unavailable when "Boot Mode Select" is set to Legacy.

Note 2: Refer to Boot submenu in BIOS Setup main menu to set "Boot Mode Select."

# Support Aggressive Link Power Management (Available when "SATA Controller" is set to Enabled)

When this feature is set to Enable, the SATA AHCI controller manages the power use of the SATA link. The controller will put the link in a low power mode during an extended period of I/O inactivity, and will return the link to an active state when I/O activity resumes. The options are **Disabled** and Enabled.

#### **SATA SGPIO Mode**

Use this feature to enable serial GPIO for the SATA controller to ensure which storage driver can monitor and auxiliary service in a drive enclosure. This feature is only valid in AHCI/RAID mode. When you select Enable, it supports multiple-activity LEDs to show the per drive status information from the Front Panel. When you select Disabled, the SGPIO signals are off to deliver the LED messages from the Front Panel. The options are Enabled and **Disabled**.

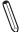

**Note:** The signals are not related to SATALED.

## SATA Port 6-SATA Port 7

This feature displays the information detected on the installed SATA drive on the particular SATA port.

## **Hot Plug**

Select Enable to support Hot-plugging for the device installed on a selected SATA port. This feature allows you to replace the device installed in the slot without shutting down the system. The options are Disabled and **Enabled**.

### **Spin Up Device**

Select Enable for Staggered Spin Up support. This feature allows the SATA devices you specified to spin up one at a time at boot up in an effort to prevent all hard drive disks from spinning up at the same time, causing a power surge. The options are **Disabled** and Enabled.

### **SATA Device Type**

Use this feature to specify if the device installed on the SATA port you specified should be connected to a Solid State drive or a Hard Disk Drive. The options are **Hard Disk Drive** and Solid State Drive.

## **▶PCH SATA1 Configuration**

When the submenu is selected, the AMI BIOS automatically detects the presence of the SATA devices that are supported by the Intel PCH chip and displays the following features.

## **SATA Controller(s)**

This feature enables or disables the onboard SATA controller supported by the Intel PCH chip. The options are Disabled and **Enabled**.

## SATA Mode Selection (Available when "SATA Controller" is set to Enabled)

Use this feature to select the mode of installed SATA drives. The options are AHCI and RAID.

Note 1: The RAID option is unavailable when "Boot Mode Select" is set to Legacy.

Note 2: Refer to Boot submenu in BIOS Setup main menu to set "Boot Mode Select."

# Support Aggressive Link Power Management (Available when "SATA Controller" is set to Enabled)

When this feature is set to Enable, the SATA AHCI controller manages the power use of the SATA link. The controller will put the link in a low power mode during an extended period of I/O inactivity, and will return the link to an active state when I/O activity resumes. The options are **Disabled** and Enabled.

#### **SATA SGPIO Mode**

Use this feature to enable serial GPIO for the SATA controller to ensure which storage driver can monitor and auxiliary service in a drive enclosure. This feature is only valid in AHCI/RAID mode. When you select Enable, it supports multiple-activity LEDs to show the per drive status information from the Front Panel. When you select Disabled, the SGPIO signals are off to deliver the LED messages from the Front Panel. The options are Disabled and **Enabled**.

**Note:** The signals are not related to SATALED.

#### SATA Port 0-SATA Port 7

This feature displays the information detected on the installed SATA drive on the particular SATA port.

## **Hot Plug**

Select Enable to support Hot-plugging for the device installed on a selected SATA port. This feature allows you to replace the device installed in the slot without shutting down the system. The options are Disabled and **Enabled.** 

## **Spin Up Device**

Select Enable for Staggered Spin Up support. This feature allows the SATA devices you specified to spin up one at a time at boot up in an effort to prevent all hard drive disks from spinning up at the same time, causing a power surge. The options are **Disabled** and Enabled.

## **SATA Device Type**

Use this feature to specify if the device installed on the SATA port you specified should be connected to a Solid State drive or a Hard Disk Drive. The options are **Hard Disk Drive** and Solid State Drive.

## **▶**Trusted Computing

The motherboard supports TPM 2.0. The following Trusted Platform Module (TPM) information is displayed if a TPM 2.0 module is detected:

- Firmware Version
- Vendor

## **Security Device Support**

Select Enable to enable BIOS support for onboard security devices, which are not displayed in the OS. If this feature is set to Enable, TCG EFI protocol and INT1A interface will not be available. The options are Disable and **Enable**.

\*When "Security Device Support" is set to Enable, the following information will display:

- Active PCR Bank
- Available PCR banks

### SHA256 PCR Bank (Available when "Security Device Support" is set to Enable)

Select Enabled to enable SHA256 PCR Bank support to enhance system integrity and data security. The options are Disabled and **Enabled**.

## Pending Operation (Available when "Security Device Support" is set to Enable)

Use this feature to schedule a TPM-related operation to be performed by a security (TPM) device at the next system boot to enhance system data integrity. Your system will reboot to carry out a pending TPM operation. The options are **None** and TPM Clear.

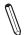

Note: Your system will reboot to carry out a pending TPM operation.

# Platform Hierarchy (Available when "Security Device Support" is set to Enable) (for TPM Version 2.0 and above)

Select Enabled for TPM Platform Hierarchy support. This feature allows the manufacturer to utilize the cryptographic algorithm to define a constant key or a fixed set of keys to be used for initial system boot. These early boot codes are shipped with the platform and are included in the list of "public keys." During system boot, the platform firmware uses the trusted public keys to verify a digital signature in an attempt to manage and control the security of the platform firmware used in a host system via a TPM device. The options are Disabled and **Enabled**.

## Storage Hierarchy (Available when "Security Device Support" is set to Enable)

Select Enabled for TPM Storage Hierarchy support that is intended to be used for non-privacy-sensitive operations by a platform owner such as an IT professional or the end user. Storage Hierarchy has an owner policy and an authorization value, both of which can be set and are held constant (rarely changed) through reboots. This hierarchy can be cleared or changed independently of the other hierarchies. The options are Disabled and **Enabled**.

## **Endorsement Hierarchy (Available when "Security Device Support" is set to Enable)**

Select Enabled for Endorsement Hierarchy support. This feature contains separate controls to address your privacy concerns because the primary keys in the hierarchy are certified by the TPM key or by a manufacturer with restrictions on how an authentic TPM device that is attached to an authentic platform can be accessed and used. A primary key can be encrypted and certified with a certificate created by using TPM2\_ ActivateCredential, which allows you to independently enable "flag, policy, and authorization values" without involving other hierarchies. You can disable the endorsement hierarchy while still using the storage hierarchy for TPM applications, permitting the platform software to use the TPM. The options are Disabled and **Enabled**.

## PH Randomization (for TPM Version 2.0 and above)

Select Enabled for Platform Hierarchy (PH) Randomization support. This feature is used only during the platform developmental stage. This feature cannot be enabled in the production platforms. The options are **Disabled** and Enabled.

### **Supermicro BIOS-Based TPM Provision Support**

If this feature is set to Enabled, SMCI BIOS-based TPM provision will be supported. The options are **Disabled** and Enabled.

**Note:** Enabling this feature will lock your TPM on the production platform, and you will not be able to delete the NV indexes.

#### **TXT Support**

Select Enabled to enable Intel Trusted Execution Technology (TXT) support to enhance system integrity and data security. The options are **Disabled** and Enabled.

**Note 1:** If this feature is set to Enabled, be sure to disable Device Function On-Hide (EV DFX) support when it is present in the BIOS for the system to work properly.

**Note 2:** For more information on TPM, refer to the TPM manual at http://www.supermicro.com/manuals/other/TPM.pdf.

## **▶**ACPI Settings

#### **NUMA**

Use this feature to enable Non-Uniform Memory Access (NUMA) to enhance system performance. The options are Disabled and **Enabled**.

## **UMA-Based Clustering**

When the feature is set to Hemisphere, Uniform Memory Access (UMA)-based clustering will support 2-cluster configuration for system performance enhancement. The options are Disabled (All2All), Hemisphere (2-clusters), and **Quadrant (4-clusters)**.

## **WHEA Support**

Select Enabled to support the Windows Hardware Error Architecture (WHEA) platform and provide a common infrastructure for the system to handle hardware errors within the Windows OS environment to reduce system crashes and to enhance system recovery and health monitoring. The options are Disabled and **Enabled**.

## **High Precision Event Timer**

Select Enabled to activate the High Precision Event Timer (HPET) that produces periodic interrupts at a much higher frequency than a Real-time Clock (RTC) does in synchronizing multimedia streams, providing smooth playback and reducing the dependency on other timestamp calculation devices, such as an x86 RDTSC Instruction embedded in the CPU. The High Performance Event Timer is used to replace the 8254 Programmable Interval Timer. The options are Disabled and **Enabled**.

# **▶**Super IO Configuration

The following Super IO information is displayed:

Super IO Chip AST2600

# ► Serial Port 1 Configuration

This submenu allows you to configure the settings of Serial Port 1.

### **Serial Port 1**

Select Enabled to enable the selected onboard serial port. The options are Disabled and **Enabled**.

## **Device Settings**

This feature displays the base I/O port address and the Interrupt Request address of serial port 1.

## **Change Settings**

This feature specifies the base I/O port address and the Interrupt Request address of the serial port. Select Auto to allow the BIOS to automatically assign the base I/O and IRQ address. The options are **Auto**, (IO=3F8h; IRQ=4;), (IO=2F8h; IRQ=4;), (IO=3E8h; IRQ=4;), and (IO=2E8h; IRQ=4;).

## ► Serial Port 2 Configuration

This submenu allows you to configure the settings of Serial Port 2.

#### **Serial Port 2**

Select Enabled to enable the selected onboard serial port. The options are Disabled and **Enabled**.

## **Device Settings**

This feature displays the status of a serial port.

## **Change Settings**

This feature specifies the base I/O port address and the Interrupt Request address of the serial port. Select Auto to allow the BIOS to automatically assign the base I/O and IRQ address. The options are **Auto**, (IO=2F8h; IRQ=3;), (IO=3F8h; IRQ=3;), (IO=3E8h; IRQ=3;), and (IO=2E8h; IRQ=3;).

## Serial Port 2 Attribute (Available for Serial Port 2 only)

Select SOL to use serial port 2 as a Serial Over LAN (SOL) port for console redirection. The options are **SOL** and COM.

## ► Serial Port Console Redirection

### COM<sub>1</sub>

### **Console Redirection**

Select Enabled to enable COM port 1 for Console Redirection. This feature allows a client machine to be connected to a host machine at a remote site for networking. The options are **Disabled** and Enabled.

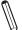

**Note:** This feature will be set to Enabled if there is no BMC support.

# ► COM1 Console Redirection Settings (Available when "Console Redirection" above is set to Enabled)

## **Terminal Type**

Use this feature to select the target terminal emulation type for Console Redirection. Select VT100 to use the ASCII Character set. Select VT100+ to add color and function key support. Select ANSI to use the Extended ASCII Character Set. Select VT-UTF8 to use UTF8 encoding to map Unicode characters into one or more bytes. The options are VT100, VT100+, VT-UTF8, and ANSI.

#### **Bits Per Second**

Use this feature to set the transmission speed for a serial port used in Console Redirection. Make sure that the same speed is used in the host computer and the client computer. A lower transmission speed may be required for long and busy lines. The options are 9600, 19200, 38400, 57600, and **115200** (bits per second).

#### **Data Bits**

Use this feature to set the data transmission size for Console Redirection. The options are 7 and 8.

## **Parity**

A parity bit can be sent along with regular data bits to detect data transmission errors. Select Even if the parity bit is set to 0, and the number of 1's in data bits is even. Select Odd if the parity bit is set to 0, and the number of 1's in data bits is odd. Select None if you do not want to send a parity bit with your data bits in transmission. Select Mark to add a mark as a parity bit to be sent along with the data bits. Select Space to add a Space as a parity bit to be sent with your data bits. The options are **None**, Even, Odd, Mark, and Space.

## Stop Bits

A stop bit indicates the end of a serial data packet. Select 1 Stop Bit for standard serial data communication. Select 2 Stop Bits if slower devices are used. The options are 1 and 2.

## **Flow Control**

Use this feature to set the flow control for Console Redirection to prevent data loss caused by buffer overflow. Send a "Stop" signal to stop sending data when the receiving buffer is full. Send a "Start" signal to start sending data when the receiving buffer is empty. The options are **None** and Hardware RTS/CTS.

## **VT-UTF8 Combo Key Support**

Select Enabled to enable VT-UTF8 Combination Key support for ANSI/VT100 terminals. The options are Disabled and **Enabled**.

#### **Recorder Mode**

Select Enabled to capture the data displayed on a terminal and send it as text messages to a remote server. The options are **Disabled** and Enabled.

#### Resolution 100x31

Select Enabled for extended-terminal resolution support. The options are Disabled and **Enabled**.

## **Putty KeyPad**

This feature selects Function Keys and KeyPad settings for Putty which is a terminal emulator designed for the Windows OS. The options are **VT100**, LINUX, XTERMR6, SCO, ESCN, and VT400.

#### SOL/COM2

#### **Console Redirection**

Select Enabled to use the SOL port for Console Redirection. The options are Disabled and **Enabled.** 

# ► Console Redirection Settings (Available when "Console Redirection" above is set to Enabled)

Use this feature to specify how the host computer will exchange data with the client computer.

## **Terminal Type**

Use this feature to select the target terminal emulation type for Console Redirection. Select VT100 to use the ASCII Character set. Select VT100+ to add color and function key support. Select ANSI to use the Extended ASCII Character Set. Select VT-UTF8 to use UTF8 encoding to map Unicode characters into one or more bytes. The options are ANSI, VT100, VT100+, VT-UTF8 and ANSI.

#### Bits Per Second

Use this feature to set the transmission speed for a serial port used in Console Redirection. Make sure that the same speed is used in the host computer and the client computer. A lower transmission speed may be required for long and busy lines. The options are 9600, 19200, 38400, 57600, and **115200** (bits per second).

#### **Data Bits**

Use this feature to set the data transmission size for Console Redirection. The options are 7 and 8.

## **Parity**

A parity bit can be sent along with regular data bits to detect data transmission errors. Select Even if the parity bit is set to 0, and the number of 1's in data bits is even. Select Odd if the parity bit is set to 0, and the number of 1's in data bits is odd. Select None if you do not want to send a parity bit with your data bits in transmission. Select Mark to add a mark as a parity bit to be sent along with the data bits. Select Space to add a Space as a parity bit to be sent with your data bits. The options are **None**, Even, Odd, Mark, and Space.

## **Stop Bits**

A stop bit indicates the end of a serial data packet. Select 1 Stop Bit for standard serial data communication. Select 2 Stop Bits if slower devices are used. The options are 1 and 2.

## **Flow Control**

Use this feature to set the flow control for Console Redirection to prevent data loss caused by buffer overflow. Send a "Stop" signal to stop sending data when the receiving buffer is full. Send a "Start" signal to start sending data when the receiving buffer is empty. The options are **None** and Hardware RTS/CTS.

## **VT-UTF8 Combo Key Support**

Select Enabled to enable VT-UTF8 Combination Key support for ANSI/VT100 terminals. The options are Disabled and **Enabled**.

#### **Recorder Mode**

Select Enabled to capture the data displayed on a terminal and send it as text messages to a remote server. The options are **Disabled** and Enabled.

#### Resolution 100x31

Select Enabled for extended-terminal resolution support. The options are Disabled and **Enabled**.

#### **Putty KeyPad**

This feature selects Function Keys and KeyPad settings for Putty, which is a terminal emulator designed for the Windows OS. The options are **VT100**, LINUX, XTERMR6, SCO, ESCN, and VT400.

## **Legacy Console Redirection**

# ► Legacy Console Redirection Settings

### **Legacy Serial Redirection Port**

Use this feature to select a COM port to display redirection of Legacy OS and Legacy OPROM messages. The options are **COM1** and SOL/COM2.

#### Resolution

Use this feature to select the number of rows and columns used in Console Redirection for Legacy OS support. The options are 80x24 and 80x25.

#### **Redirection After POST**

Use this feature to enable or disable legacy console redirection after BIOS POST. When the option - BootLoader is selected, legacy console redirection is disabled before booting the OS. When the option - Always Enable is selected, legacy console redirection remains enabled upon OS bootup. The options are **Always Enable** and BootLoader.

# Serial Port for Out-of-Band Management/Windows Emergency Management Services (EMS)

#### Console Redirection EMS

Select Enabled to use the SOL port for Console Redirection. The options are **Disabled** and Enabled.

# **▶** Console Redirection Settings "Console Redirection" above is set to Enabled)

This feature allows you to specify how the host computer exchanges data with the client computer. The client computer is the remote computer you use.

### **Out-of-Band Mgmt Port**

The feature selects a serial port in a client server to be used by the Microsoft Windows Emergency Management Services (EMS) to communicate with a remote host server. The options are **COM1** and SOL/COM2. Note that the SOL option is unavailable if there is no BMC support.

#### Terminal Type EMS

Use this feature to select the target terminal emulation type for Console Redirection. Select VT100 to use the ASCII character set. Select VT100+ to add color and function key support. Select ANSI to use the extended ASCII character set. Select VT-UTF8 to use UTF8 encoding to map Unicode characters into one or more bytes. The options are VT100, VT100+, VT-UTF8, and, ANSI.

#### **Bits Per Second EMS**

This feature sets the transmission speed for a serial port used in Console Redirection. Make sure that the same speed is used in the host computer and the client computer. A lower transmission speed may be required for long and busy lines. The options are 9600, 19200, 57600, and **115200** (bits per second).

#### Flow Control EMS

Use this feature to set the flow control for Console Redirection to prevent data loss caused by buffer overflow. Send a "Stop" signal to stop sending data when the receiving buffer is full. Send a "Start" signal to start sending data when the receiving buffer is empty. The options are **None**, Hardware RTS/CTS, and Software Xon/Xoff.

### The following information is displayed:

### Data Bits EMS / Parity EMS / Stop Bits EMS

## **▶**Network Configuration

#### **Network Stack**

Select Enabled to enable Preboot Execution Environment (PXE) or Unified Extensible Firmware Interface (UEFI) for network stack support. The options are Disabled and **Enabled**.

## IPv4 PXE Support (Available when "Network Stack" is set to Enabled)

Select Enabled to enable IPv4 PXE boot support. If this feature is disabled, it will not create the IPv4 PXE boot option. The options are Disabled and **Enabled**.

## IPv4 HTTP Support (Available when "Network Stack" is set to Enabled)

Select Enabled to enable IPv4 HTTP boot support. If this feature is disabled, it will not create the IPv4 HTTP boot option. The options are **Disabled** and Enabled.

## IPv6 PXE Support (Available when "Network Stack" is set to Enabled)

Select Enabled to enable IPv6 PXE boot support. If this feature is disabled, it will not create the IPv6 PXE boot option. The options are **Disabled** and Enabled.

#### IPv6 HTTP Support (Available when "Network Stack" is set to Enabled)

Select Enabled to enable IPv6 HTTP boot support. If this feature is disabled, it will not create the IPv6 HTTP boot option. The options are **Disabled** and Enabled.

#### PXE Boot Wait Time (Available when "Network Stack" is set to Enabled)

Use this feature to set the wait time (in seconds) upon which the system BIOS will wait for you to press the <ESC> key to abort PXE boot instead of proceeding with PXE boot by connecting to a network server immediately. Press <+> or <-> on your keyboard to change the value. The default setting is **0**.

#### **Media Detect Count**

Use this feature to select the wait time (in seconds) for the BIOS ROM to detect the presence of a LAN media either via the Internet connection or via a LAN port. Press <+> or <-> on your keyboard to change the value. The default setting is 1.

## 

## **▶**Enter Configuration Menu

The following information is displayed:

Interface Name / Interface Type / MAC address / Host addresses / Route Table / Gateway addresses / DNS addresses

### Interface ID

Use this feature to set the 64-bit alternative interface ID for the device.

#### **DAD Transmit Count**

If this set feature is set to 0, the Duplication Address Detection is not performed. Set the value to a preferred selection.

#### **Policy**

Use this feature to set the policy to automatic or manual. The options are **automatic** and manual.

## ► Advanced Configuration (Available when "Policy" is set to manual)

#### New IPv6 address

Use this feature to enter the IPv6 address for the local machine.

#### **New Gateway address**

Use this feature to set the gateway address for the local machine.

#### **New DNS address**

Use this feature to set the DNS server address for the local machine.

## **Commit Changes and Exit**

Press <Enter> to save changes and exit. The options are **Yes** and No.

## **Discard Changes and Exit**

Press <Enter> to discard changes and exit. The options are **Yes** and No.

#### Save Changes and Exit

Select this feature to save the changes for the features above and exit.

## ► MAC:xxxxxxxxxxxxxxx-IPv4 Network Configuration ► MAC:xxxxxxxxxxxxx-IPv4 Network Configuration

## Configured

Select Enabled to show whether the network address has been successfully configured. The options are **Disabled** and Enabled.

## **Enable DHCP (Available when "Configured" is set to Enabled)**

Select Enabled to support Dynamic Host Configuration Protocol (DHCP). This feature allows the BIOS to search for a DHCP server attached to the network and request the next available IP address for this computer. The options are **Disabled** and Enabled.

# Local IP Address (Available when "Configured" is set to Enabled and "Enabled DHCP" is set to Disabled)

Use this feature to enter an IP address for the local machine.

# Local NetMask (Available when "Configured" is set to Enabled and "Enabled DHCP" is set to Disabled)

Use this feature to set the network for the local machine.

# Local Gateway (Available when "Configured" is set to Enabled and "Enabled DHCP" is set to Disabled)

Use this feature to set the gateway address for the local machine.

# Local DNS Servers (Available when "Configured" is set to Enabled and "Enabled DHCP" is set to Disabled)

Use this feature to set the Domain Name System (DNS) server address for the local machine.

## Save Changes and Exit

Select this feature to save the changes for the features above and exit.

# **▶**PCle/PCl/PnP Configuration

The following information is displayed:

• PCI Bus Driver Version

## **PCI Devices Common Settings:**

#### Above 4G Decoding (Available if the system supports 64-bit PCI decoding)

Select Enabled to decode a PCI device that supports 64-bit in the space above 4G Address. The options are Disabled and **Enabled**.

#### **MMCFG Base**

This feature determines how the lowest Memory Mapped Configuration (MMCFG) base is assigned to onboard PCI devices. The options are 1G, 1.5G, 1.75G, 2G, 2.25G, 3G, and **Auto**.

#### **MMCFG Size**

Use this feature to set the MMCFG size. The options are 64 M, 128 M, 256 M, 512 M, 1G, 2G, and **Auto**.

## **MMIO High Base**

Use this feature to select the base memory size according to memory-address mapping for the IO hub. The options are 56T, 40T, 32T, 24T, 16T, 4T, 2T, 1T, 512 G, and 3584T.

## **MMIO High Granularity Size**

Use this feature to select the high memory size according to memory-address mapping for the IO hub. The options are 1G, 4G, 16G, **64G**, 256G, and 1024G.

## **SR-IOV Support**

Use this feature to enable or disable Single Root IO Virtualization Support. The options are Disabled and **Enabled**.

## **ARI Support**

Use this feature to enable or disable ARI support. The options are Disabled and **Enabled**.

#### **Bus Master Enable**

If this setting is set to Enabled, the PCI Bus Driver will enable the Bus Master Attribute for DMA transactions. If this setting is set to Disabled, the PCI Bus Driver will disable the Bus Master Attribute for Pre-Boot DMA protection. The options are Disabled and **Enabled**.

## **Consistent Device Name Support**

Use this feature to enable or disable ACPI\_DSM device name support for onboard devices and slots. The options are **Disabled** and Enabled.

#### **NVMe Firmware Source**

Use this feature to select the NVMe firmware to support booting. The default option, Vendor Defined Firmware, is pre-installed on the drive and may resolve errata or enable innovative functions for the drive. The other option, AMI Native Support, is offered by the BIOS with a generic method. The options are **Vendor Defined Firmware** and AMI Native Support.

## **VGA Priority**

Use this feature to select the graphics device to be used as the primary video display for system boot. The options are **Onboard** and Offboard.

For the following features, note that:

**Note 1:** The number of slots and slot naming vary based on your motherboard.

**Note 2:** The Legacy option is available when "Boot Mode Select" is set to Dual or Legacy.

Note 3: Refer to Boot submenu in BIOS Setup main menu to set "Boot Mode Select."

## **Onboard Video Option ROM**

Select EFI to allow you to boot the computer using the Extensible Firmware Interface (EFI) device installed on the onboard video port. The options are Disabled, **EFI**, and Legacy.

# CPU SLOT4 PCIe 5.0 x16 OPROM / CPU SLOT6 PCIe 5.0 x16 OPROM / CPU SLOT7 PCIe 5.0 x8 OPROM / M2\_1 OPROM / M2\_2 OPROM

Select EFI to allow you to boot the computer using the EFI device installed on the PCIe slot specified. The options are Disabled, Legacy, and **EFI**.

## **Onboard LAN1 Option ROM**

Use this option to select the type of device installed in LAN Port1 used for system boot. The options are Disabled, PXE, and **EFI**. Note that options displayed are based on LAN OPROM ROM.

# ►HTTP Boot Configuration

### **HTTP Boot Policy**

Use this feature to set the HTTP boot policy. The options are Apply to all LANs, **Apply to each LAN**, and Boot Priority #1 instantly.

#### **HTTPS Boot Checks Hostname**

Use this feature to select whether HTTPS Boot checks the hostname of TLS certificates matches the hostname provided by the remote server. The options are **Enabled** and Disabled (WARNING: Security Risk!!).

### **Priority of HTTP Boot:**

#### **Instance of Priority 1:**

This feature sets the rank target port. The default value is 1.

## Select IPv4 or IPv6

This feature specifies which connection the target LAN port should boot from. The options are **IPv4** and IPv6.

## **Boot Description**

Use this feature to enter a boot description that cannot be longer than 75 characters. Enter a boot description; otherwise, the boot option for the URI cannot be created.

#### **Boot URI**

Enter a Boot Uniform Research Identifier (URI) with 128 characters or shorter. This Boot URI determines how IPv4 Boot Option and IPv6 Boot Option will be created. This feature is only supported on Dual or EFI Boot Mode.

## **Instance of Priority 2:**

This feature sets the rank target port. The default setting is 0.

## **▶** Supermicro KMS Server Configuration

## **Supermicro KMS Server IP address**

Use this feature to enter the SMCI Key Management Service (KMS) server IPv4 address in dotted-decimal notation (e.g., 255.255.255).

## Second Supermicro KMS Server IP address

Use this feature to enter the second SMCI KMS server IPv4 address in dotted-decimal notation (e.g., 255.255.255.255).

### Supermicro KMS TCP Port number

Use this feature to enter the SMCI KMS TCP port number. The valid range is 100–9999. The default setting is **5696**.

#### **KMS Time Out**

Use this feature to enter the KMS server connecting time-out (in seconds). The default setting is **5** (seconds).

#### **TimeZone**

Use this feature to enter the correct time zone. The default setting is **0** (not specified).

## **Client UserName**

Press <Enter> to set the client identity (UserName). The length is 0-63 characters.

## **Client Password**

Press <Enter> to set the client identity (Password). The length is 0–31 characters.

## KMS TLS Certificate / Size

## **►**CA Certificate

For the CA certificate, use this feature to enroll factory defaults or load the KMS TLS certificates from the file. The options are **Update**, Delete, and Export.

### **▶**Client Certificate

For the client certificate, use this feature to enroll factory defaults or load the KMS TLS certificates from the file. The options are **Update**, Delete, and Export.

## ► Client Private Key

For the client private key, use this feature to enroll factory defaults or load the KMS TLS certificates from the file. The options are **Update**, Delete, and Export.

## **▶** Super-Guardians Configuration

Super Guardians is a unified security solution to facilitate KMS, TPM, or USB-based authentication controls for Supermicro X13 motherboards. Use this submenu to configure the authentication policy, method, and KMS server settings.

## **Super-Guardians Protection Policy**

Use this feature to enable the Super-Guardians Protection Policy. The options are **Storage**, System, and "System and Storage." Set this feature to Storage to protect and have secure access to Trusted Computing Group (TCG) NVMe devices with the Authentication-Key (AK). Set this feature to System to protect and have secure access to your system/motherboard with the AK. Set this feature to "System and Storage" to protect and have secure access to your TCG NVMe devices/system/motherboard with the AK.

## **KMS Security Policy**

Set this feature to Enabled to enable the Key Management Service (KMS) Security Policy. When this feature has not previously been set to Enabled, the options are **Disabled** and Enabled. Changes take effect after you save settings and reboot the system.

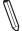

Note 1: Be sure that the KMS server is ready before configuring this feature.

**Note 2:** Use the professional KMS server solutions (e.g., Thales Server) or the Supermicro PyKMIP Software Package to establish the KMS server.

When this feature has previously been set to Enabled, the options are **Enabled**, Reset, and Key Rotation. Set this feature to Key Rotation to obtain an existing Authentication-Key from the KMS server and create a new Authentication-Key. To disable the KMS Security Policy, set this feature to Reset. When this feature is set to reset, the system and TCG NVMe devices chosen in "Super-Guardians Protection Policy" will be in the unprotected mode.

## **KMS Server Retry Count**

Use this feature to specify how many times the system will attempt reconnecting to the KMS server. Press <+> or <-> on your keyboard to change the value. The default setting is **5**. If the value is 0, the system will retry infinitely. The valid range is 0 to 10.

## **TPM Security Policy**

Use this feature to enable or disable the TPM Security Policy. When this feature has not previously been set to Enabled, the options are **Disabled** and Enabled. Changes take effect after you save settings and reboot the system.

**Note:** Install a Trusted Platform Module 2.0 device to your system before configuring this feature.

When this feature has previously been set to Enabled, the options are **Enabled** and Reset. To disable the TPM Security Policy, set this feature to Reset. When this feature is set to reset, the system and TCG NVMe devices chosen in "Super-Guardians Protection Policy" will be in the unprotected mode.

## **Load Authentication-Key**

Use this feature to toggle whether the BIOS should automatically load an Authentication-Key named TPMAuth.bin from a USB flash drive. The options are **Disabled** and Enabled. Set this feature to Enabled to load the Authentication-Key. After an Authentication Key is loaded, this option will be reset to Disabled. Changes take effect after you save settings and reboot the system.

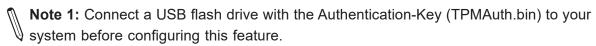

**Note 2:** Load the Authentication-Key after installing a TPM device. The TPM function will not work properly without an Authentication-Key.

#### **Save Authentication-Key**

Use this feature to toggle whether the BIOS should automatically save an Authentication-Key with the name TPMAuth.bin to a USB flash drive. The options are **Disabled** and Enabled. After an Authentication Key is saved, this option will be reset to Disabled. Changes take effect after you save settings and reboot the system.

**Note 1:** Connect a USB flash drive to your system before configuring this feature. Save the Authentication-Key and keep a backup.

**Note 2:** Load the Authentication-Key after installing a TPM device. The TPM function will not work properly without an Authentication-Key.

## **USB Security Policy**

Use this feature to configure USB Security Policy settings. When this feature has not previously been set to Enabled, this feature will toggle whether the BIOS should automatically save a USB Authentication-Key named "USBAuth.bin" to a USB flash drive and begin the USB Security Policy. The options are **Disabled** and Enabled. Changes take effect after you save settings and reboot the system.

**Note:** Connect a USB flash drive to your system before configuring this feature. Save the USB Authentication-Key and keep a backup.

When this feature has been previously set to Enabled, the options are **Enabled** and Reset. To disable the USB Security Policy, set this feature to Reset. When this feature is set to reset, the system and TCG NVMe devices chosen in "Super-Guardians Protection Policy" will be in the unprotected mode.

## ►Intel(R) Ethernet Controller X550 - xx:xx:xx:xx:xx:xx ►Intel(R) Ethernet Controller X550 - xx:xx:xx:xx:xx:xx

Note 1: This feature is available when "Onboard LAN Option ROM Type" is set to EFI.

**Note 2:** The Ethernet controller and MAC addresses shown above are based on your system.

## ► Firmware Image Properties

The following information is displayed:

- Option ROM Version
- Unique NVM/EEPROM ID
- NVM Version

# **►NIC Configuration**

### Link Speed

#### Wake On LAN

If this feature is set to Enabled, the LAN port you specified will be enabled when the system is powered on. The options are Disabled and **Enabled**.

#### **Blink LEDs**

Use this feature to identify the physical network port by blinking the associated LED. The default setting is **0** (up to 15 seconds).

The following information is displayed:

- UEFI Driver
- Adapter PBA
- Device Name
- Chip Type
- PCI Device ID
- PCI Address
- Link Status
- MAC Address
- Virtual MAC Address

## **▶TLS Authenticate Configuration**

This submenu allows you to configure Transport Layer Security (TLS) settings.

## ► Server CA Configuration

This feature allows you to configure the client certificate that is to be used by the server.

## **▶**Enroll Certification

This feature allows you to enroll the certificate in the system.

## **▶**Enroll Certification Using File

This feature allows you to enroll the security certificate in the system by using a file.

#### **Certification GUID**

Press <Enter> and input the certification Global Unique Identifier (GUID).

## **Commit Changes and Exit**

Use this feature to save all changes and exit TLS settings.

## **Discard Changes and Exit**

Use this feature to discard all changes and exit TLS settings.

## **▶** Delete Certification

Use this feature to discard all changes and exit TLS settings.

## **▶** Client Certification Configuration

## **▶**Driver Health

This feature displays the health information of the drivers installed in your system, including LAN controllers, as detected by the BIOS. Select one and press <Enter> to see the details.

```
►Intel(R) 10GbE Driver 8.0.08 x64
►Intel(R) 10GbE Driver 8.0.08 x64
```

Intel(R) Ethernet Controller X550

Intel(R) Ethernet Controller X550

## 4.4 Event Logs

Use this menu to configure Event Log settings.

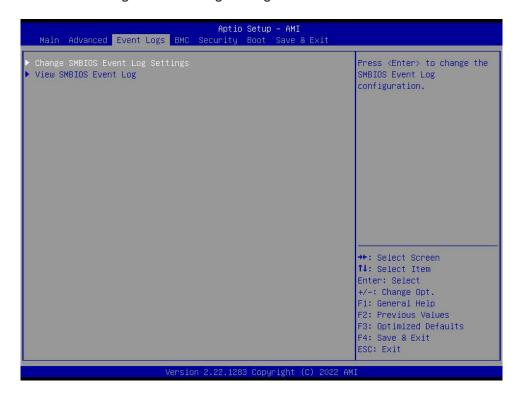

**Note:** After you've made any changes in this section, reboot the system for the changes to take effect.

## ► Change SMBIOS Event Log Settings

## **Enabling/Disabling Options**

#### SMBIOS Event Log

Select Enabled to enable System Management BIOS (SMBIOS) Event Logging during system boot. The options are Disabled and **Enabled**.

## **Erasing Settings**

## Erase Event Log (Available when "SMBIOS Event Log" is set to Enabled)

Select "No" to keep the event log without erasing it upon next system bootup. Select "Yes, Next Reset" to erase the event log upon next system reboot. The options are "No", "Yes, Next reset", and "Yes, Every reset."

## When Log is Full (Available when "SMBIOS Event Log" is set to Enabled)

Select Erase Immediately to immediately erase all errors in the SMBIOS event log when the event log is full. Select Do Nothing for the system to do nothing when the SMBIOS event log is full. The options are **Do Nothing** and Erase Immediately.

## **SMBIOS Event Log Standard Settings**

Log System Boot Event (Available when "SMBIOS Event Log" is set to Enabled)

Select Enabled to log system boot events. The options are Enabled and **Disabled**.

MECI (Multiple Event Count Increment) (Available when "SMBIOS Event Log" is set to Enabled)

Enter the increment value for the multiple event counter. Enter a number between 1 to 255. The default setting is **1**.

METW (Multiple Event Count Time Window) (Available when "SMBIOS Event Log" is set to Enabled)

This feature is used to determine how long (in minutes) should the multiple event counter wait before generating a new event log. Enter a number between 0 to 99. The default setting is **60**.

**Note**: All values changed here do not take effect until computer is restarted.

## **►View SMBIOS Event Log**

This feature allows you to view the event in the system event log. Select this feature and press <Enter> to view the status of an event in the log. The following categories will be displayed:

DATE / TIME / ERROR CODE / SEVERITY.

## **4.5 BMC**

Use this menu to configure BMC settings.

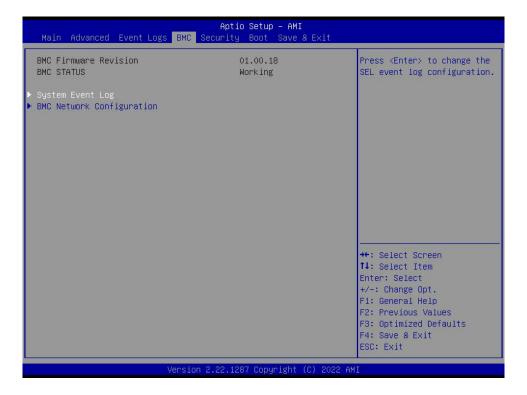

#### **BMC Firmware Revision**

This feature indicates the IPMI firmware revision used in your system.

## **BMC STATUS (Baseboard Management Controller)**

This feature indicates the status of the IPMI firmware installed in your system.

## ► System Event Log

## **Enabling/Disabling Options**

## **SEL Components**

Select Enabled to enable all system event logging upon system boot. The options are Disabled and **Enabled**.

## **Erasing Settings**

#### **Erase SEL**

Select (Yes, On next reset) to erase all system event logs upon next system boot. Select (Yes, On every reset) to erase all system event logs upon each system reboot. Select No to keep all system event logs after each system reboot. The options are **No**, (Yes, On next reset), and (Yes, On every reset).

#### When SEL is Full

This feature allows you to determine what the BIOS should do when the system event log is full. Select Erase Immediately to erase all events in the log when the system event log is full. The options are **Do Nothing** and Erase Immediately.

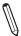

**Note**: All values changed here do not take effect until computer is restarted.

## **▶BMC Network Configuration**

## **BMC Network Configuration**

## **Update IPMI LAN Configuration**

Select Yes for the BIOS to implement all IP/MAC address changes upon next system boot. The options are **No** and Yes.

\*\*\*\*\*\*\*\*

## **Configure IPv4 Support**

\*\*\*\*\*\*\*\*

#### **BMC LAN Selection**

Use this feature to select the type of the IPMI LAN. The default setting is Failover.

#### **BMC Network Link Status**

This feature displays the status of the IPMI network link for this system. The default setting is **Shared LAN**.

# Configuration Address Source (Available when "Update IPMI LAN Configuration" is set to Yes)

Use this feature to select the source of the IPv4 connection. If Static is selected, you will need to know the IP address of IPv4 connection and enter it to the system manually in the field. If DHCP is selected, the BIOS will search for a Dynamic Host Configuration Protocol (DHCP) server in the network that is attached to and request the next available IP address for this computer. The options are Static and **DHCP**.

## Station IP Address (Available when "Configuration Address Source" is set to Static)

This feature displays the Station IP address in decimal and in dotted quad form (i.e., 172.29.176.131).

## Subnet Mask (Available when "Configuration Address Source" is set to Static)

This feature displays the sub-network that this computer belongs to. The value of each three-digit number separated by dots should not exceed 255.

#### Station MAC Address

## **Gateway IP Address**

This feature displays the Gateway IP address for this computer. This should be in decimal and in dotted quad form (i.e., 172.29.0.1).

#### **VLAN**

This feature displays the status of VLAN support. The options are **Disable** and Enable.

\*\*\*\*\*\*\*

## Configure IPv6 Support

\*\*\*\*\*\*

#### **IPv6 Address Status**

This feature displays the status of the IPv6 address.

## **IPv6 Support**

Use this feature to enable IPv6 support. The options are **Enabled** and Disabled.

## Configuration Address Source (Available when "IPv6 Support" is set to Enabled)

Use this feature to select the source of the IPv6 connection. If Static Configuration is selected, you will need to know the IP address of IPv6 connection and enter it to the system manually in the field. If the Dynamic Host Configuration Protocol (DHCP) related option is selected, the BIOS will search for a DHCP server in the network that is attached to and request the next available IP address for this computer. The options are Static Configuration, **DHCPv6 Stateless**, and DHCPv6 Stateful.

# IPv6 Address (DHCPv6 Stateless) (Available when "Configuration Address Source" is set to Static Configuration)

This feature displays the station IPv6 address. Press <Enter> to change the setting.

# Prefix Length (Available when "Configuration Address Source" is set to Static Configuration)

This feature displays the prefix length. Press <Enter> to change the setting.

## Gateway IP (Available when "Configuration Address Source" is set to Static Configuration)

Use this feature to enter the IPv6 gateway IP address. Press <Enter> to change the setting.

## **Advanced Settings**

This feature allows you to automatically obtain the DNS server IP or manually obtain the DNS server IP. The options are **Auto obtain DNS server IP** and Manually obtain DNS server IP.

## **Preferred DNS server IP**

Use this feature to enter the preferred DNS server IP address in dotted-decimal notation (e.g., 255.255.255.255).

## **Alternative DNS server IP**

Use this feature to enter the alternative DNS server IP address in dotted-decimal notation (e.g., 255.255.255.255).

## 4.6 Security

Use this menu to configure the following security settings for the system.

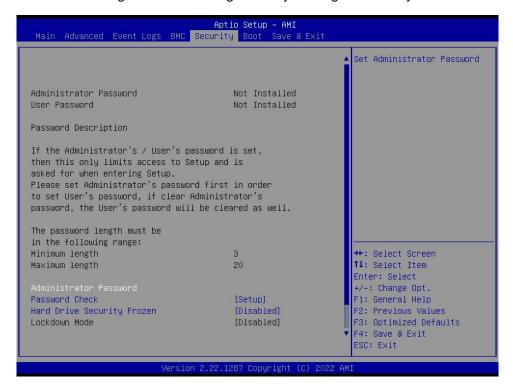

The following information is displayed:

- Administrator Password
- User Password
- Password Description

## **Administrator Password**

This feature indicates if an administrator password has been set. It also allows you to set the administrator password that is required to enter the BIOS Setup utility. The length of the password should be from three characters to 20 characters long.

## User Password (Available when "Administrator Password" has been set)

This feature indicates if a user password has been set. It also allows you to set the user password which is required to enter the BIOS Setup utility. This feature provides the description of the user password. The length of the password should be from three characters to 20 characters long.

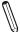

**Note:** For detailed instructions on how to configure Security Boot settings, refer to the Security Boot Configuration User's Guide posted on the web page under the link: http://www.supermicro.com/support/manuals/.

#### **Password Check**

Select Setup for the system to check for a password at Setup. Select Always for the system to check for a password at bootup and upon entering the BIOS Setup utility. The options are Setup and Always.

## Hard Drive Security Frozen

Select Enabled to freeze the Lock Security feature for HDD to protect key data in hard drives from being altered. The options are Enabled and **Disabled**.

#### Lockdown Mode

Select Enabled to support Lockdown Mode that will prevent existing data or keys stored in the system from being altered or changed in an effort to preserve system integrity and security. The options are **Disabled** and Enabled.

## **▶**Secure Boot

Note: For detailed instructions on how to configure Security Boot settings, refer to the Security Boot Configuration User's Guide posted on the web page under the link: http:// www.supermicro.com/support/manuals/.

This section displays the contents of the following secure boot features:

- System Mode
- Secure Boot

#### **Secure Boot**

Select Enabled to configure Secure Boot settings. The options are **Disabled** and Enabled.

#### **Secure Boot Mode**

Use this feature to select the desired secure boot mode for the system. The options are Standard and Custom.

## **CSM Support**

If this feature is set to Enabled, legacy devices will be supported by the system. The options are Disabled and Enabled.

## ► Enter Audit Mode (Available when "Secure Boot Mode" is set to Custom)

Select Ok to enter the Audit Mode workflow. It will result in erasing of Platform Key (PK) variables and reset system to the Setup/Audit Mode.

# ► Key Management (Available when "Secure Boot Mode" is set to Custom)

The following information is displayed.

Vendor Keys

## **Provision Factory Defaults**

Select Enabled to install provision factory default settings after the platform reset while the system is in the Setup Mode. The options are **Disabled** and Enabled.

## ► Restore Factory Keys

Select Yes to restore manufacturer default keys used to ensure system security. The options are **Yes** and No. Select Yes will reset system to the Deployed mode.

## ▶ Reset To Setup Mode (Available when any secure keys have been installed)

This feature resets the system to the Setup Mode. The options are **Yes** and No.

## ► Enroll Efi Image

This feature allows the image to run in the secure boot mode. Enroll SHA256 Hash certificate of a PE image into the Authorized Signature Database (DB).

## ► Export Secure Boot Variables (Available when any secure keys have been installed)

This feature exports the NVRAM contents of secure boot variables to a storage device. The options are **Yes** and No.

## Secure Boot variable / Size / Keys / Key Source

## ► Platform Key (PK)

Use this feature to enter and configure a set of values to be used as platform firmware keys for the system. These values also indicate the sizes, keys numbers, and the sources of the authorized signatures. Select Update to update your "Platform Key." The default option is **Update**.

## ► Key Exchange Key (KEK)

Use this feature to enter and configure a set of values to be used as Key-Exchange-Keys for the system. These values also indicate the sizes, keys numbers, and the sources of the authorized signatures. Select Update to update your "Key Exchange Keys." Select Append to append your "Key Exchange Keys." The options are Update and Append.

## ► Authorized Signatures (db)

Use this feature to enter and configure a set of values to be used as Authorized Signatures for the system. These values also indicate the sizes, keys numbers, and the sources of the authorized signatures. Select Update to update your "Authorized Signatures." Select Delete to delete the authorized signatures. The options are Update and Append.

## ► Forbidden Signatures (dbx)

Use this feature to enter and configure a set of values to be used as Forbidden Signatures for the system. These values also indicate sizes, key numbers, and key sources of the forbidden signatures. Select Update to update your "Forbidden Signatures." Select Append to append your "Forbidden Signatures." The options are Update and Append.

## ► Authorized TimeStamps (dbt)

This feature allows you to set and save the timestamps for the authorized signatures which will indicate the time when these signatures are entered into the system. These values also indicate sizes, keys, and key sources of the authorized timestamps. Select Update to update your "Authorized TimeStamps." Select Append to append your "Authorized TimeStamps." The options are Update and Append.

## ► OsRecovery Signatures (dbr)

This feature allows you to set and save the timestamps for the authorized signatures which will indicate the time when these signatures are entered into the system. These values also indicate sizes, keys, and key sources of the authorized timestamps. Select Update to update your "Authorized TimeStamps." Select Append to append your "Authorized TimeStamps." The options are Update and Append.

## 4.7 Boot

Use this menu to configure Boot settings.

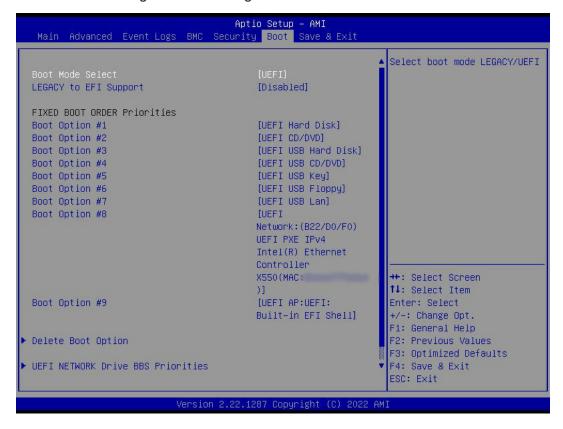

#### **Boot Mode Select**

Use this feature to select the type of devices from which the system will boot. The options are Legacy, **UEFI**, and Dual.

**Note:** When "Boot Mode Select" is set to Dual, all OPROM-related features will be set to Legacy.

## **Legacy to EFI Support**

Select Enabled to boot EFI OS support after Legacy boot order has failed. The options are **Disabled** and Enabled.

#### **Fixed Boot Order Priorities**

This feature prioritizes the order of a bootable device from which the system will boot. Press <Enter> on each item sequentially to select devices.

When "Boot Mode Select" is set to Legacy, the following features will be displayed for configuration:

• Boot Option #1-Boot Option #8

When "Boot Mode Select" is set to **UEFI** (default), the following features will be displayed for configuration:

• Boot Option #1-Boot Option #9

When "Boot Mode Select" is set to Dual, the following features will be displayed for configuration:

Boot Option #1–Boot Option #17

## **▶** Delete Boot Option

This feature allows you to select a boot device to delete from the boot priority list.

## **Delete Boot Option**

Use this feature to remove an EFI boot option from the boot order.

## **▶UEFI NETWORK Drive BBS Priorities**

This feature allow you to set the system boot order of detected devices.

## **▶**UEFI Application Boot Priorities

This feature allow you to set the system boot order of detected devices.

## 4.8 Save & Exit

Use this menu to save settings and exit from the BIOS.

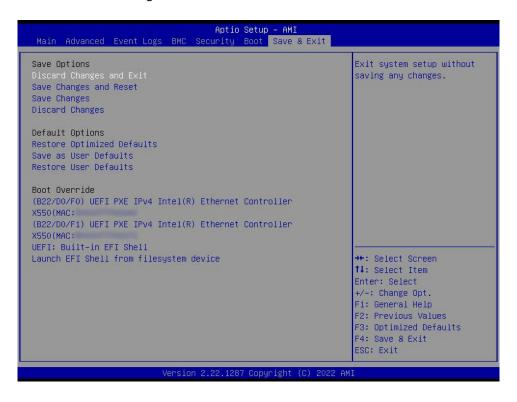

## **Save Options**

## **Discard Changes and Exit**

Use this feature to exit from the BIOS Setup utility without making any permanent changes to the system configuration and reboot the computer.

## **Save Changes and Reset**

When you have completed the system configuration changes, use this feature to leave the BIOS Setup utility and reboot the computer for the new system configuration parameters to become effective.

## **Save Changes**

When you have completed the system configuration changes, use this feature to save all changes you've made. This will not reset (reboot) the system.

## **Discard Changes**

Select this feature and press <Enter> to discard all the changes you've made and return to the BIOS Setup utility.

## **Default Options**

## **Restore Optimized Defaults**

Select this feature and press <Enter> to load manufacturer optimized default settings. The default settings are intended for maximum system performance but not for maximum stability.

## Save As User Defaults

Select this feature and press <Enter> to save all changes on the default values specified to the BIOS Setup utility for future use.

#### **Restore User Defaults**

Select this feature and press <Enter>. Use this feature to retrieve user-defined default settings that have been saved previously.

## **Boot Override**

**UEFI: Built-in EFI Shell** 

Launch EFI Shell from filesystem device

## **Appendix A**

## **Software**

After the hardware has been installed, you can install the Operating System (OS), configure RAID settings and install the drivers.

## A.1 Microsoft Windows OS Installation

If you will be using RAID, you must configure RAID settings before installing the Windows OS and the RAID driver. Refer to the RAID Configuration User Guides posted on our website at www.supermicro.com/support/manuals.

## Installing the OS

- 1. Create a method to access the MS Windows installation ISO file. That can be a USB flash or media drive.
- 2. Retrieve the proper RST/RSTe driver. Go to the Supermicro web page for your motherboard and click on "Download the Latest Drivers and Utilities", select the proper driver, and copy it to a USB flash drive.
- 3. Boot from a bootable device with Windows OS installation. You can see a bootable device list by pressing <F11> during the system startup.

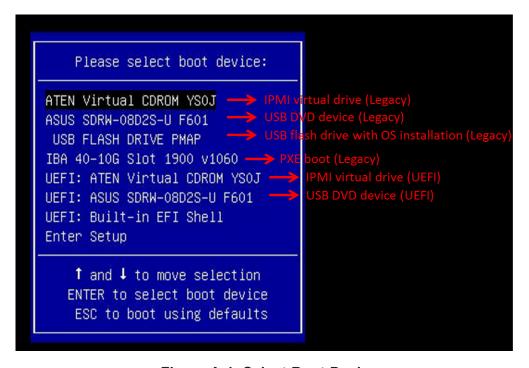

Figure A-1. Select Boot Device

4. During Windows Setup, continue to the dialog where you select the drives on which to install Windows. If the disk you want to use is not listed, click on "Load driver" link at the bottom left corner.

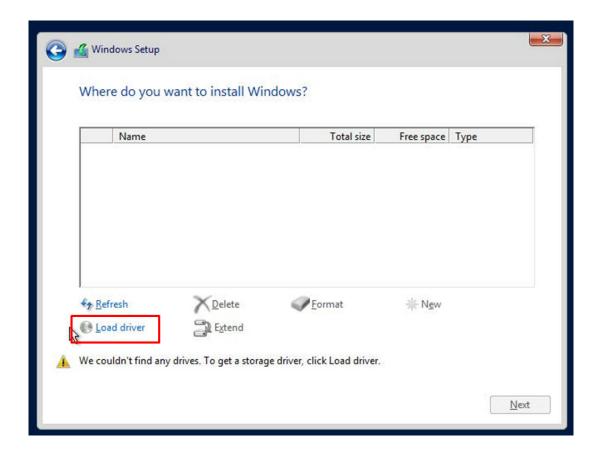

Figure A-2. Load Driver Link

To load the driver, browse the USB flash drive for the proper driver files.

- For RAID, choose the SATA/sSATA RAID driver indicated then choose the storage drive on which you want to install it.
- For non-RAID, choose the SATA/sSATA AHCI driver indicated then choose the storage drive on which you want to install it.
- 5. Once all devices are specified, continue with the installation.
- 6. After the Windows OS installation has completed, the system will automatically reboot multiple times.

## A.2 Driver Installation

The Supermicro website that contains drivers and utilities for your system is at https://www.supermicro.com/wdl/driver/. Some of these must be installed, such as the chipset driver.

After accessing the website, go into the CDR\_Images (in the parent directory of the above link) and locate the ISO file for your motherboard. Download this file to a USB flash drive or a DVD. (You may also use a utility to extract the ISO file if preferred.)

Another option is to go to the Supermicro website at <a href="http://www.supermicro.com/products/">http://www.supermicro.com/products/</a>. Find the product page for your motherboard and download the latest drivers and utilities.

Insert the flash drive or disk and the screenshot shown below should appear.

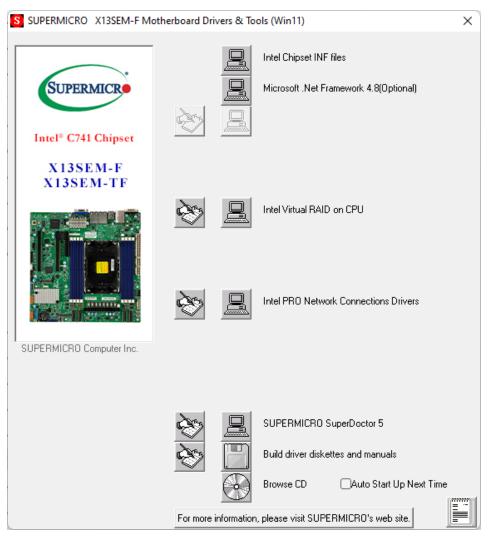

Figure A-3. Driver and Tool Installation Screen

Note: Click the icons showing a hand writing on paper to view the readme files for each item. Click the computer icons to the right of these items to install each item (from top to bottom) one at a time. After installing each item, you must reboot the system before moving on to the next item on the list. The bottom icon with a CD on it allows you to view the entire contents.

## A.3 SuperDoctor® 5

The Supermicro SuperDoctor 5 is a program that functions in a command-line or web-based interface for Windows and Linux operating systems. The program monitors such system health information as CPU temperature, system voltages, system power consumption, fan speed, and provides alerts via email or Simple Network Management Protocol (SNMP).

SuperDoctor 5 comes in local and remote management versions and can be used with Nagios to maximize your system monitoring needs. With SuperDoctor 5 Management Server (SSM Server), you can remotely control power on/off and reset chassis intrusion for multiple systems with SuperDoctor 5 or IPMI. SuperDoctor 5 Management Server monitors HTTP, FTP, and SMTP services to optimize the efficiency of your operation.A.3IPMI

The X13SEM-F/-TF supports the Intelligent Platform Management Interface (IPMI). IPMI is used to provide remote access, monitoring and management. There are several BIOS settings that are related to IPMI.

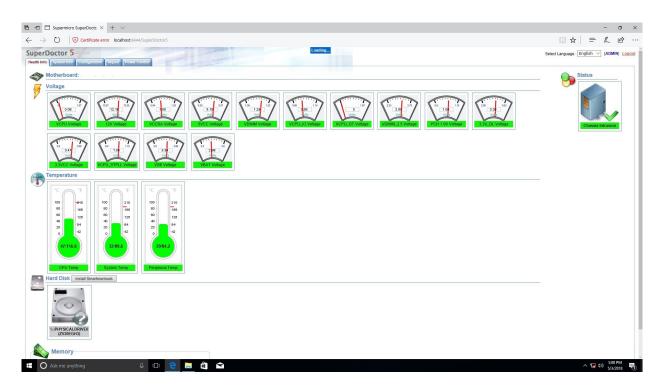

Figure A-4. SuperDoctor 5 Interface Display Screen (Health Information)

## A.4 IPMI

The 4th Generation Intel Xeon Processor supports the Intelligent Platform Management Interface (IPMI). IPMI is used to provide remote access, monitoring and management. There are several BIOS settings that are related to IPMI.

Supermicro ships standard products with a unique password for the BMC ADMIN user. This password can be found on a label on the motherboard. For general documentation and information on IPMI, visit our website at https://www.supermicro.com/en/support/BMC\_Unique\_Password.

## **Appendix B**

## **Standardized Warning Statements**

The following statements are industry standard warnings, provided to warn the user of situations which have the potential for bodily injury. Should you have questions or experience difficulty, contact Supermicro's Technical Support department for assistance. Only certified technicians should attempt to install or configure components.

Read this section in its entirety before installing or configuring components.

These warnings may also be found on our website at http://www.supermicro.com/about/policies/safety\_information.cfm.

## **Battery Handling**

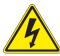

**Warning!** There is the danger of explosion if the battery is replaced incorrectly. Replace the battery only with the same or equivalent type recommended by the manufacturer. Dispose of used batteries according to the manufacturer's instructions

## 電池の取り扱い

電池交換が正しく行われなかった場合、破裂の危険性があります。交換する電池はメーカーが推奨する型、または同等のものを使用下さい。使用済電池は製造元の指示に従って処分して下さい。

## 警告

电池更换不当会有爆炸危险。请只使用同类电池或制造商推荐的功能相当的电池更换原有电 池。请按制造商的说明处理废旧电池。

## 警告

電池更換不當會有爆炸危險。請使用製造商建議之相同或功能相當的電池更換原有電池。請按 照製造商的說明指示處理廢棄舊電池。

## Warnung

Bei Einsetzen einer falschen Batterie besteht Explosionsgefahr. Ersetzen Sie die Batterie nur durch den gleichen oder vom Hersteller empfohlenen Batterietyp. Entsorgen Sie die benutzten Batterien nach den Anweisungen des Herstellers.

#### Attention

Danger d'explosion si la pile n'est pas remplacée correctement. Ne la remplacer que par une pile de type semblable ou équivalent, recommandée par le fabricant. Jeter les piles usagées conformément aux instructions du fabricant.

## ¡Advertencia!

Existe peligro de explosión si la batería se reemplaza de manera incorrecta. Reemplazar la batería exclusivamente con el mismo tipo o el equivalente recomendado por el fabricante. Desechar las baterías gastadas según las instrucciones del fabricante.

!אזהרה

קיימת סכנת פיצוץ של הסוללה במידה והוחלפה בדרך לא תקינה. יש להחליף את הסוללה בסוג התואם מחברת יצרן מומלצת. סילוק הסוללות המשומשות יש לבצע לפי הוראות היצרן.

هناك خطر من انفجار في حالة اسحبذال البطارية بطريقة غير صحيحة فعليل اسحبذال البطارية فعليا فقط بنفس النبع أو ما يعادلها مما أوصث به الشرمة المصنعة جخلص من البطاريات المسحعملة وفقا لحعليمات الشرمة الصانعة

## 경고!

배터리가 올바르게 교체되지 않으면 폭발의 위험이 있습니다. 기존 배터리와 동일하거나 제조사에서 권장하는 동등한 종류의 배터리로만 교체해야 합니다. 제조사의 안내에 따라 사용된 배터리를 처리하여 주십시오.

## Waarschuwing

Er is ontploffingsgevaar indien de batterij verkeerd vervangen wordt. Vervang de batterij slechts met hetzelfde of een equivalent type die door de fabrikant aanbevolen wordt. Gebruikte batterijen dienen overeenkomstig fabrieksvoorschriften afgevoerd te worden.

## **Product Disposal**

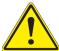

**Warning!** Ultimate disposal of this product should be handled according to all national laws and regulations.

## 製品の廃棄

この製品を廃棄処分する場合、国の関係する全ての法律・条例に従い処理する必要があります。

## 警告

本产品的废弃处理应根据所有国家的法律和规章进行。

## 警告

本產品的廢棄處理應根據所有國家的法律和規章進行。

## Warnung

Die Entsorgung dieses Produkts sollte gemäß allen Bestimmungen und Gesetzen des Landes erfolgen.

## ¡Advertencia!

Al deshacerse por completo de este producto debe seguir todas las leyes y reglamentos nacionales.

#### Attention

La mise au rebut ou le recyclage de ce produit sont généralement soumis à des lois et/ou directives de respect de l'environnement. Renseignez-vous auprès de l'organisme compétent.

סילוק המוצר

!אזהרה

סילוק סופי של מוצר זה חייב להיות בהתאם להנחיות וחוקי המדינה.

عند التخلص النهائي من هذا المنتج ينبغي التعامل معه وفقا لجميع القبانين واللبائح البطنية

## 경고!

이 제품은 해당 국가의 관련 법규 및 규정에 따라 폐기되어야 합니다.

## Waarschuwing

De uiteindelijke verwijdering van dit product dient te geschieden in overeenstemming met alle nationale wetten en reglementen.